# RS Supplier Performance Risk System

# SPRS Software User's Guide for Awardees/Contractors

## SPRS SOFTWARE USER'S GUIDE FOR AWARDEES/CONTRACTORS

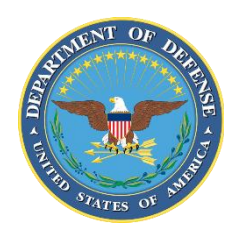

NSLC PORTSMOUTH BLDG. 153-2 PORTSMOUTH NAVAL SHIPYARD, PORTSMOUTH, NH 03804-5000

**Approved for public release; distribution is unlimited**

This page intentionally left blank.

#### **SPRS 3.3 Document Acceptance**

The undersigned agree this Supplier Performance Risk System (SPRS) Software User's Guide for Awardees/Contractors accurately describes the SPRS and the activities surrounding its development.

Gli (filmen

*Project Manager*

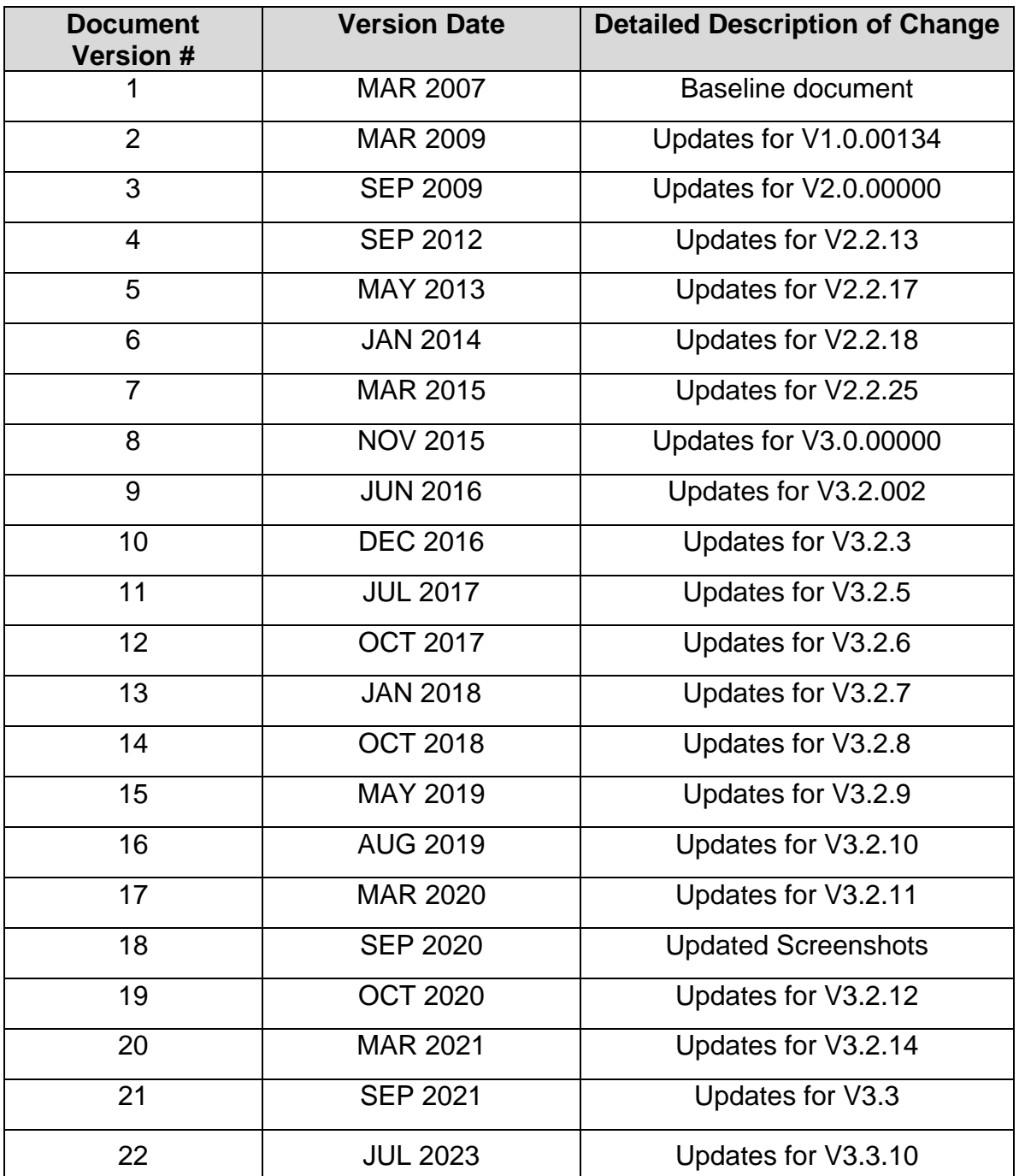

## **Table of Contents**

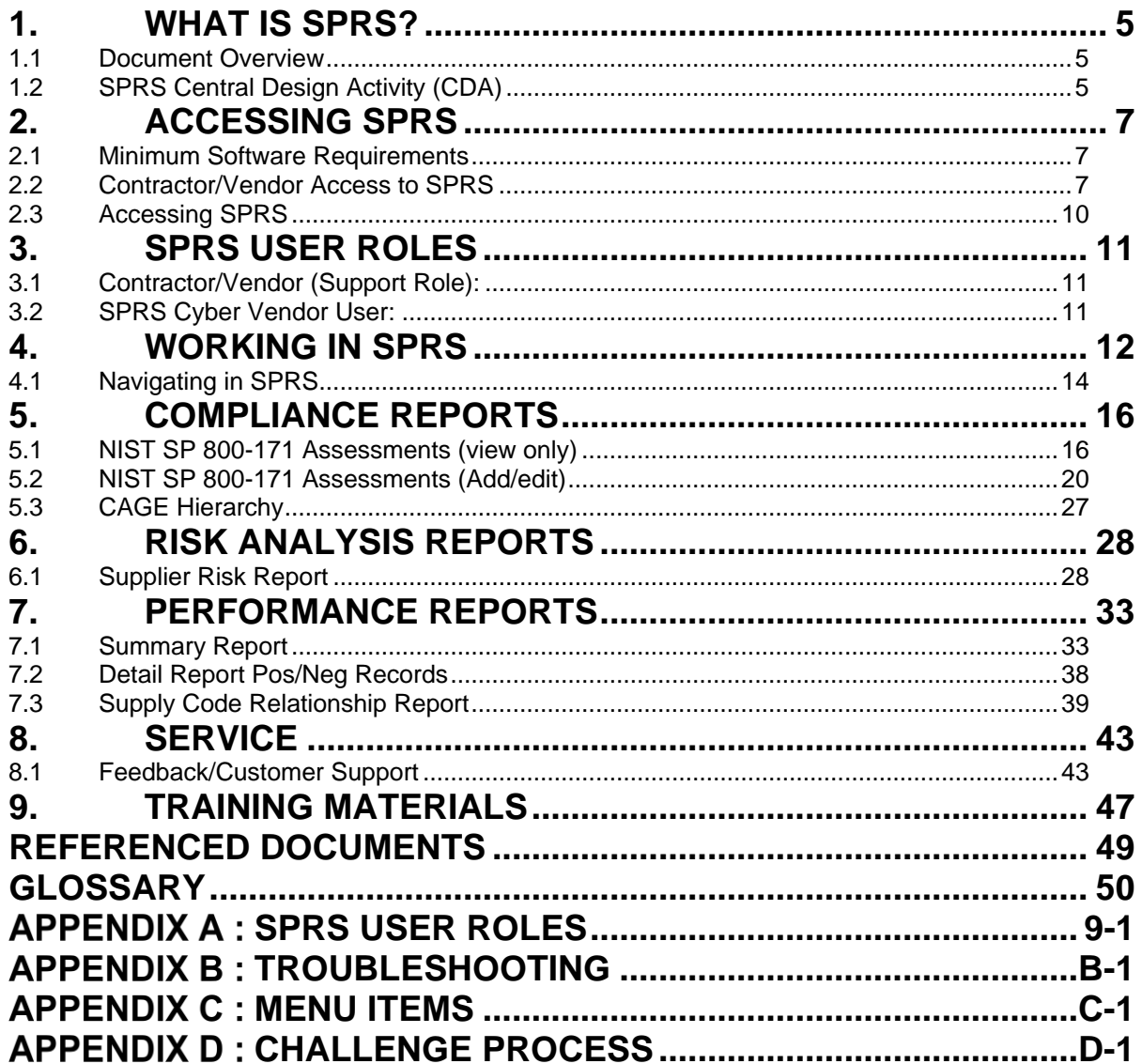

### **Table of Figures**

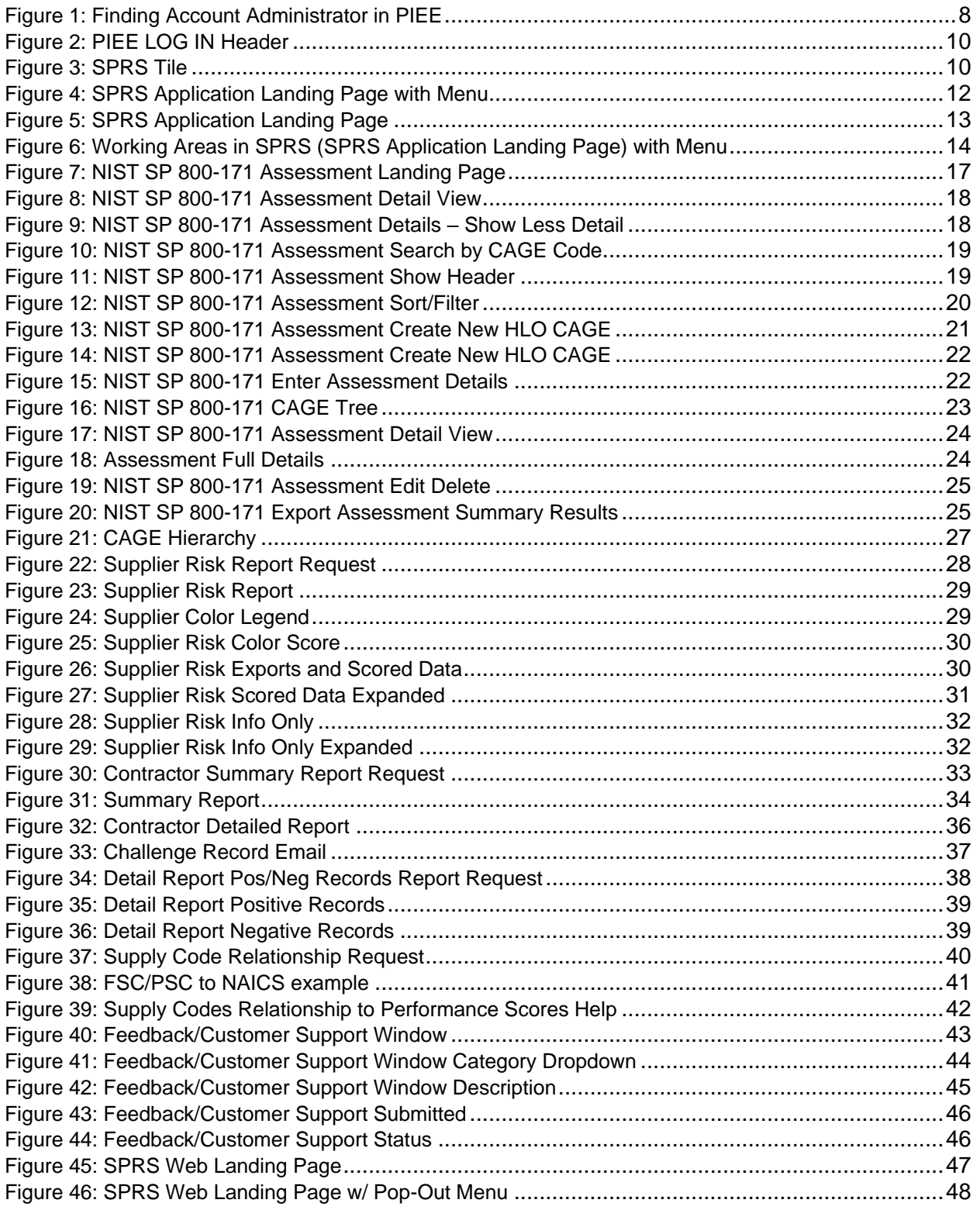

#### <span id="page-6-0"></span>**1. WHAT IS SPRS?**

Supplier Performance Risk System (SPRS) is a web-enabled enterprise application accessed through the Procurement Integrated Enterprise Environment (PIEE**),** *<https://piee.eb.mil/>*. SPRS (pronounced spurz) gathers, processes, and displays data about the performance of suppliers. SPRS is the Department of Defense's (DoD) single, authorized application to retrieve suppliers' performance information. (DoDI 5000.79)

SPRS alerts procurement specialists to Federal Supply Classification/Product Service Code (FSC/PSC) item-specific risks. SPRS's Supplier Risk Score provides procurement specialists with a composite score that considers each supplier's performance in the areas of product delivery and quality. The quality and delivery classifications identified for a supplier in SPRS may be used by the contracting officer to evaluate a supplier's performance.

SPRS provides storage and retrieval for the National Institute of Standards and Technology (NIST) Special Publication (SP) 800-171 assessment results.

Suppliers/Vendors may view their own company information in SPRS.

#### <span id="page-6-1"></span>**1.1 DOCUMENT OVERVIEW**

This software user's guide provides instructions and step-by-step procedures for SPRS functionality. It describes procedures for gaining access to SPRS, obtaining reports, providing feedback, and getting help. SPRS data is considered unclassified for contractors and vendors. Vendors can view, maintain, download and distribute their own data. All SPRS data is handled as Controlled Unclassified Information (CUI) by the U.S. Government. A list of referenced links, glossary of acronyms, troubleshooting guide and other helpful appendices are available at the end of the document. Dissemination of this document is approved for public release with unlimited distribution. The content of all data files referenced within this are sensitive but unclassified; many are controlled by the Privacy Act of 1974.

For scoring information refer to the SPRS Evaluation Criteria Manual located on the SPRS Reference Material page,

#### *https://www.sprs.csd.disa.mil/reference.htm***.**

For guidance on how SPRS risk analysis is used in the DoD acquisition process refer to the relevant agency, Contracting Officer or Contracting Specialist.

#### <span id="page-6-2"></span>**1.2 SPRS CENTRAL DESIGN ACTIVITY (CDA)**

Naval Sea Logistics Center (NSLC) Portsmouth is the SPRS Central Design Activity that develops, designs, and maintains the SPRS application. The CDA will:

- Maintain SPRS software
- Maintain SPRS documentation
- Provide training and documentation to activity personnel
- Provide Customer Support Center to answer customer questions
- Respond to reported questions and/or problems in SPRS
- Provide technical expertise in SPRS application administration and processing
- Ensure SPRS databases contain up-to-date and accurate information

#### <span id="page-8-0"></span>**2. ACCESSING SPRS**

This section discusses how to obtain access to the SPRS application and how to work within SPRS.

#### <span id="page-8-1"></span>**2.1 MINIMUM SOFTWARE REQUIREMENTS**

SPRS fully supports the latest major desktop version of Chrome, Firefox, and Edge. Older browsers may still view SPRS, however users should expect mixed results. A "major version" refers to a full numeric release, like 9.0 and 10.0 (not minor releases like 9.2.x and 10.2.x).

Adobe Acrobat Reader should be installed to view and print the PDF attachments in SPRS. The reader can be downloaded and installed from Adobe Acrobat. Microsoft Excel is also recommended to view any data extracted from the SPRS application. For support with downloading or installing the reader, please contact our Technical Support (207) 438-1690 or email *[usn.pnsy.navsealogcen.mbx.ptsmh@us.navy.mil](mailto:usn.pnsy.navsealogcen.mbx.ptsmh@us.navy.mil).*

#### <span id="page-8-2"></span>**2.2 CONTRACTOR/VENDOR ACCESS TO SPRS**

Detailed instructions are available at the *Supplier/Vendor Access* instructions link on the SPRS website Menu, *https://www.sprs.csd.disa.mil/access.htm*. Here is an overview with key points:

SPRS uses the Procurement Integrated Enterprise Environment (PIEE) platform for login verification and security. The user type when registering should always be 'Vendor'. PIEE requires each vendor be registered in the System for Award Management (SAM) *[www.sam.gov](http://www.sam.gov/)*, and have at least one PIEE Contractor Administrator (CAM) to control user access for the company.

The CAM is the Electronic Business point of contact (EBPOC) for the company listed in SAM or a designee. CAMs request the 'Administrator User' role in PIEE. Once the CAM has received access, they can then grant access to other company users and request additional roles for themselves. If there is only one CAM, the CAM will require PIEE or the program office (SPRS) to activate any role requests.

To identify the CAM registered for the company, select the "Find my Account Administrator" button on the PIEE login page.

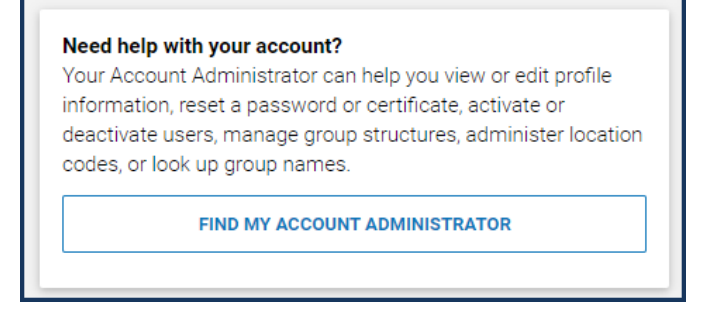

**Figure 1: Finding Account Administrator in PIEE**

<span id="page-9-0"></span>The system will not allow you to proceed without a CAM beyond step five (5), Roles. An error message will identify the eligible EBPOC(s) registered in SAM if one exists.

For more information about creating an account for the first time in PIEE refer to their "Vendors - Getting Started Help" page.

#### *https://piee.eb.mil/xhtml/unauth/web/homepage/vendorGettingStartedHelp. xhtml*

Complete PIEE General steps 1 – 4.

#### **SPRS Access - PIEE Registration Step 5:**

- 1. Select SPRS from dropdown application list
- 2. Select the Role:
	- a. **Contractor/Vendor (Support Role)** allows the user to monitor company performance data, CAGE Hierarchy, and view the NIST SP 800-171 Assessment results data.
	- b. **SPRS Cyber Vendor User** allows the user to add and edit their NIST SP 800-171 Assessment results data and monitor CAGE hierarchy.
- 3. Click "+Add Roles" button
- 4. Enter Location Code/CAGE (Commercial and Government Entity code) for your company.

Repeat Steps 1-4 to select multiple Roles or multiple CAGEs before moving on to complete the registration. Access to one CAGE in a CAGE hierarchy will provide access to all CAGEs in that hierarchy with the SPRS Cyber Vendor User role.

Roles must be activated by the CAM, to log into SPRS.

*NOTE: If there is only one CAM, and that CAM is requesting a role, the CAM will require PIEE or the program office (SPRS) to activate any role request(s).* 

#### <span id="page-11-0"></span>**2.3 ACCESSING SPRS**

Once access has been granted via the single sign-on capability in PIEE, you are ready to log into SPRS.

#### **To Access SPRS:**

- Open a browser session (*Note***:** IE is not supported)
- PIEE landing page: *https://piee.eb.mil*
- Click "log-in" and follow prompted log-in steps

<span id="page-11-1"></span>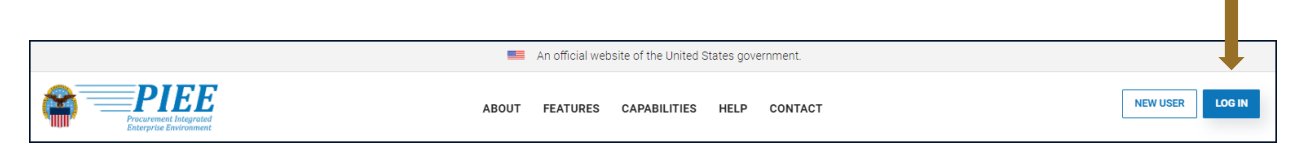

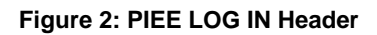

Select the SPRS Tile:

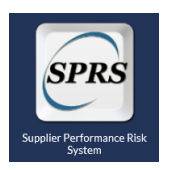

**Figure 3: SPRS Tile**

<span id="page-11-2"></span>*NOTE: For security purposes, the system will log out users that have been inactive for longer than 15 minutes. A three (3) minute warning will appear to ask the user if they wish to continue.*

#### <span id="page-12-0"></span>**3. SPRS USER ROLES**

Two (2) basic user types may access SPRS, Vendor and Government. This section describes the Vendor User type roles. An overview of the roles and application access for each is contained in **Appendix A: [SPRS USER ROLES](#page-52-0)**.

#### <span id="page-12-1"></span>**3.1 CONTRACTOR/VENDOR (SUPPORT ROLE):**

- View company reports (including NIST SP 800-171 Assessment)
- View CAGE Hierarchy Report
- Process Challenges

#### <span id="page-12-2"></span>**3.2 SPRS CYBER VENDOR USER:**

- Add/Edit/View NIST SP 800-171 Assessment results
- View CAGE Hierarchy Report

#### <span id="page-13-0"></span>**4. WORKING IN SPRS**

#### **SPRS Application Landing Page:**

 Click the X at the top of the Menu to close the menu. This is helpful for viewing larger reports

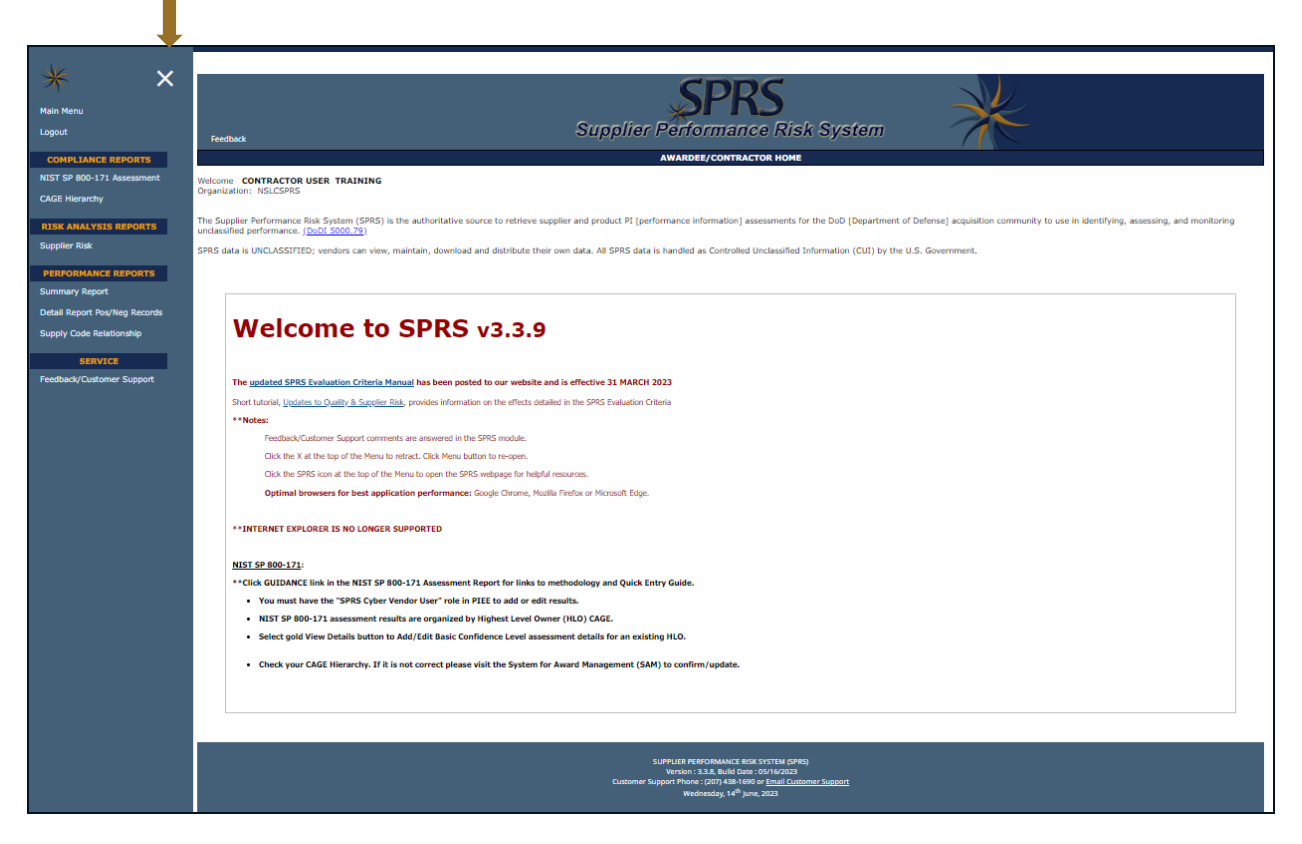

**Figure 4: SPRS Application Landing Page with Menu**

<span id="page-13-1"></span>• Click the Menu Icon  $\mathbb{E}^{\text{Menu}}$  to display the SPRS Menu

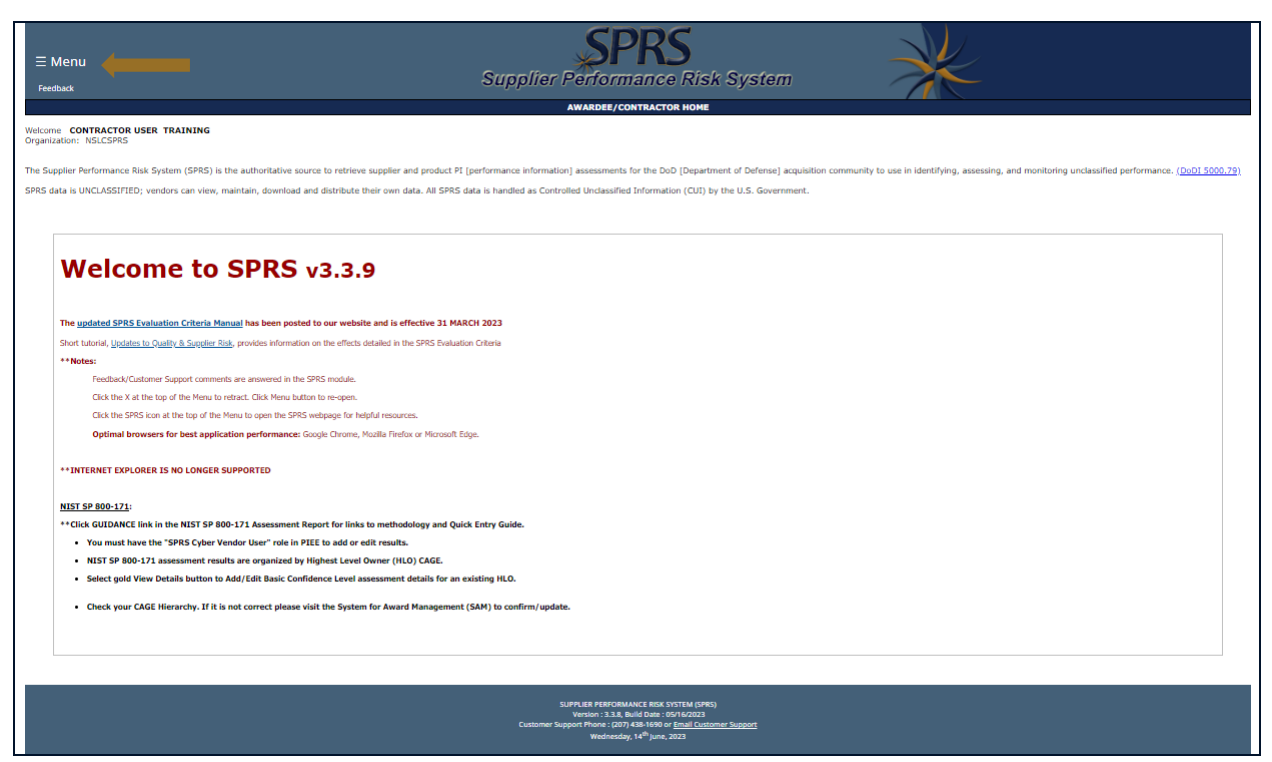

**Figure 5: SPRS Application Landing Page**

- <span id="page-14-0"></span>• SPRS uses two work areas: the menu, and the working window. Selecting a menu item will populate the working window. A third area, user news, is available at login and by clicking Main Menu above Logout - this area is updated with each publish
- Users will receive a 3-minute warning message if inactive or working in the same module for 12 minutes

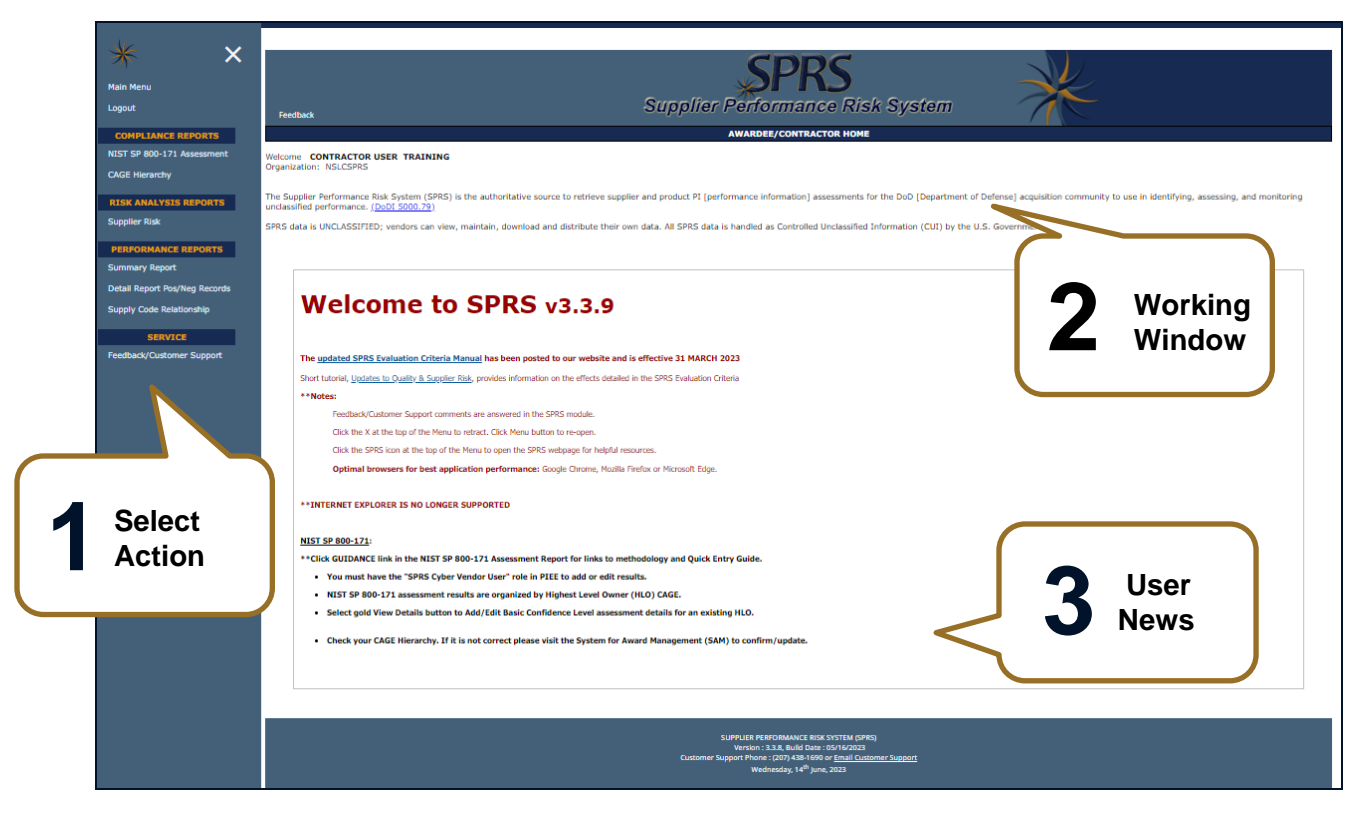

<span id="page-15-1"></span>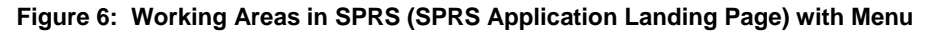

*NOTE***:** *SPRS menu items, buttons, and controls within SPRS work areas should be used to navigate the application. Browser Back or Forward buttons may not be compatible with the functionalities of the SPRS application.* 

#### <span id="page-15-0"></span>**4.1 NAVIGATING IN SPRS**

The Menu is grouped in sections and allows the following actions:

*(See* **Figure 6: Working Areas [in SPRS \(SPRS Application Landing Page\) with](#page-15-1)  [Menu](#page-15-1)***)*

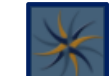

- Click to open the SPRS web page for general information including training and reference materials
- **Main Menu** Click to return to the SPRS
- **Logout** Click to log out of the SPRS application (not PIEE)
- **Compliance Reports** Click any link to review SPRS reports
- **Risk Analysis Reports** Click any link to review SPRS reports
- **Performance Reports** Click any link to review SPRS reports
- **Service** Click Feedback/Customer Support to submit feedback or

suggestions about the application and view responses from the SPRS Program Management Office (PMO)

*NOTE: Help Desk email and phone number are at the bottom of every page.*

#### <span id="page-17-0"></span>**5. COMPLIANCE REPORTS**

Reports allow users to review SPRS information. The reports available will depend upon the roles activated in PIEE. Users with only the "Contractor/Vendor (Support Role)" role will have access to all the reports described below. These include quality and delivery performance information reported within the last three (3) years. These users may not add/edit NIST SP 800-171 assessment results. Users with only the "SPRS Cyber Vendor User" role will have access to only the NIST SP 800-171 Assessment and CAGE Hierarchy reports. These users may add/edit NIST SP 800-171 assessment results. Users may have both roles.

#### <span id="page-17-1"></span>**5.1 NIST SP 800-171 ASSESSMENTS (VIEW ONLY)**

The Contractor Vendor (Support Role) allows users to view the NIST SP 800- 171 Assessment module. The NIST SP 800-171 Assessment report enables the DoD to view implementation of NIST SP 800-171. Summary assessment results fall into four (4) confidence level categories: High On-site and High Virtual (conducted by DoD), Medium (reviewed by DoD), and Basic (Contractor self-assessments). Vendors may view assessment score(s) associated with the CAGE code(s) included in their PIEE SPRS profile or subsidiary CAGEs within the hierarchy.

#### **To access NIST SP 800-171 ASSESSMENTS:**

Select the **NIST SP 800-171 Assessment** link from the menu.

Click "**Guidance**" above the Header View for a dropdown menu containing links to Assessment Methodology, Quick Entry Guide, and DFARS 252.204.

SPRS Software User's Guide for Awardees/Contractors SPRS SPRS

#### $\overline{\mathsf{x}}$ **Supplier Performance Risk System Main Menu** NIST SP 800-171 DoD ASSESSMENT Logout NOTE: The information will be protected against unauthorized use and release, including through the exercise of applicable exemptions under the Freedom of Information arch by CAGE Code: Search **COMPLIANCE REPORTS** Suidance:<br>Header View NIST SP 800-171 Assessm M Export HLO CAGE(s) to Excel **Y Clear All Filters**  $C$  Refresh **HLO CAGE**  $\vdots$  Company : Total Assessme... : Confidence Level : View Details A3 COMPANY **IAAA3 JAAA3** View Details A3 COMPANY MEDIUM **HIGH VIRTUAL** IAAA3 View Details A3 COMPANY **JAAA3** View Details A3 COMPANY HIGH ON-SITE View Details B3 COMPANY BASIC IBBB3  $\mathcal{A} \cdot \begin{pmatrix} 1 \\ \end{pmatrix} \Rightarrow \quad \mathbb{H}$  $1 - 5$  of 5 items

**Figure 7: NIST SP 800-171 Assessment Landing Page**

<span id="page-18-0"></span>*NOTE: Export HLO CAGE(s) to Excel button does not export assessment summary results.*

NIST Assessments are organized by Corporate CAGE Hierarchy Highest Level Owner (HLO)s. The module is laid out with two parts, the Header view and the Detail View. Sorting options in both views are available for any column by clicking the three vertical dots in the column title:

- **Header View:** The Header View table displays assessment details by HLO CAGE, company name, number of assessments and confidence level. Header creation is the first step to entering an assessment. Creating the header establishes the company hierarchy for a confidence level. If there is no header or the Total Assessments column shows 0, no assessment has been entered. Select the "**View Details**" button within the Header View to view assessment details associated with that confidence level. (Email the Help Desk for assistance, *[usn.pnsy.navsealogcen.mbx.ptsmh@us.navy.mil](mailto:usn.pnsy.navsealogcen.mbx.ptsmh@us.navy.mil)*).
- **Detail View:** Assessment details populate in a table below the Header View. Only CAGE Codes listed in the Included CAGE(s) column are considered assessed. If the HLO CAGE is not in the Included CAGE(s) column, it is not considered assessed. The Detail View has two layouts. The Assessment Date View and the All CAGE(s) view.

#### Click the **Show More Detail** link to display company information.

| <b>Detail View:</b>                                  |                                                |                                           |                     |                     |                                  |                                                                         |                     |                                                                                                    |                                          |                                     |                                                  |                                 |  |  |
|------------------------------------------------------|------------------------------------------------|-------------------------------------------|---------------------|---------------------|----------------------------------|-------------------------------------------------------------------------|---------------------|----------------------------------------------------------------------------------------------------|------------------------------------------|-------------------------------------|--------------------------------------------------|---------------------------------|--|--|
| <b>COMPANY A1 - Show More Detail (Return to Top)</b> |                                                |                                           |                     |                     |                                  |                                                                         |                     |                                                                                                    |                                          |                                     |                                                  |                                 |  |  |
| Y Clear All Filters<br><b><i>O</i></b> Refresh       |                                                |                                           |                     |                     |                                  |                                                                         |                     |                                                                                                    |                                          |                                     |                                                  |                                 |  |  |
| (III)<br>DoD Unique<br>Identifier                    | 7012<br>Compliance<br>252.204-<br><b>DFARS</b> | Most Recent<br>Assessment                 | Assessment<br>Score | Confidence<br>Level | Assess<br>Standard<br>S,<br>used | DoDAAC<br>Assessing<br>$\overleftarrow{\mathrm{o}}$<br>CAGE <sup></sup> | Assessment<br>Scope | CAGEs/entities<br>Included                                                                               | <b>Completion Date</b><br>Plan of Action | System Security<br>Assessed<br>Plan | Version/Revision<br>Security<br>System :<br>Plan | Security<br>Plan Date<br>System |  |  |
| SB00025660                                           | N/A                                            | 05/20/2022                                | 58                  | <b>BASIC</b>        | <b>NIST SP</b><br>800-171        | N/A                                                                     | <b>CONTRACTS</b>    | <b>ZSP01 COMPANY A1</b><br><b>ZSP03 COMPANY A3</b><br><b>ZSP04 COMPANY A4</b><br><b>ZSP05 COMPANY A5</b> | 08/24/2023                               | nist                                |                                                  | 08/20/2022                      |  |  |
| SB00025160                                           | N/A                                            | 12/14/2021                                | 110                 | <b>BASIC</b>        | <b>NIST SP</b><br>800-171        | N/A                                                                     | <b>ENTERPRISE</b>   | <b>ZSP01 COMPANY A1</b><br><b>ZSP02 COMPANY A2</b><br><b>ZSP04 COMPANY A4</b>                            | N/A                                      | <b>SSP Name</b>                     | v1.0                                             | 06/03/2021                      |  |  |
|                                                      | 20<br>$\left\vert \mathbf{p}\right\vert$       | $\overline{\mathbf{v}}$<br>items per page |                     |                     |                                  |                                                                         |                     |                                                                                                    |                                          |                                     |                                                  | $1 - 2$ of 2 items              |  |  |

**Figure 8: NIST SP 800-171 Assessment Detail View**

<span id="page-19-0"></span>Click the **Show Less Detail** link to show less company information.

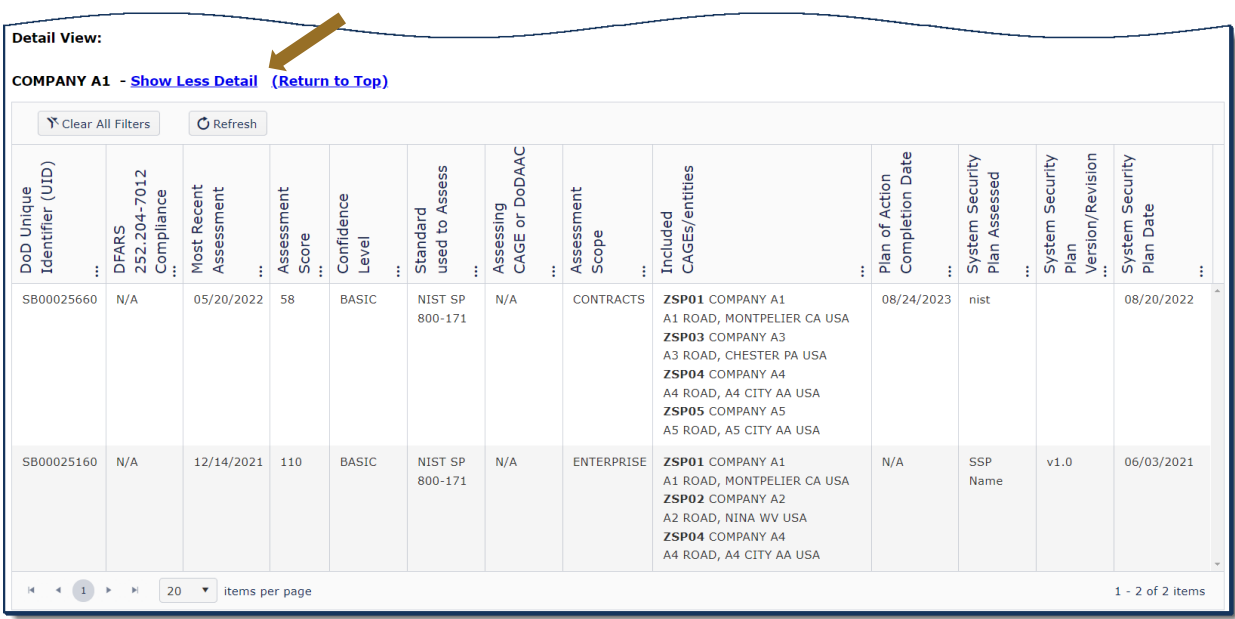

**Figure 9: NIST SP 800-171 Assessment Details – Show Less Detail**

<span id="page-19-1"></span>Search for a specific CAGE by entering in the "**Search by CAGE Code:**" box and select "Search". This search function returns the Detail View with only assessments that contain the CAGE searched.

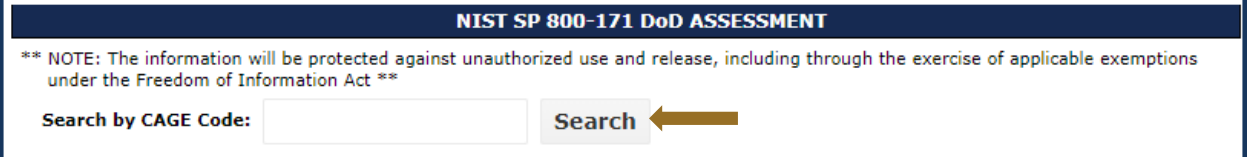

**Figure 10: NIST SP 800-171 Assessment Search by CAGE Code**

<span id="page-20-0"></span>The error "Your registered CAGE(s) not found in Included CAGE(s)/entities" indicates there are no assessments for the searched CAGE or the user does not have access to the CAGE searched based on their PIEE user profile. To check CAGE access select "CAGE Hierarchy" in the SPRS Compliance Reports section to view CAGE hierarchy. CAGE(s) detailed in the user's PIEE profile will be identified in red. Users may only view details associated with their CAGE(s) or the subordinate CAGE(s). For questions about the company CAGE hierarchy, refer to the company's CAGE manager. Users may request access to additional CAGEs by updating their PIEE profile

|                                                         |                                                                                                    |                                                  |                                                                | NIST SP 800-171 DoD ASSESSMENT                     |                                 |                                                              |                                                                                                    |  |
|---------------------------------------------------------|----------------------------------------------------------------------------------------------------|--------------------------------------------------|----------------------------------------------------------------|----------------------------------------------------|---------------------------------|--------------------------------------------------------------|----------------------------------------------------------------------------------------------------|--|
|                                                         | "* NOTE: The information will be protected against unauthorized use and release, including through the exercise of applicable exemptions under the Freedom of Information Act ** |                                                  |                                                                |                                                    |                                 |                                                              |                                                                                                    |  |
| <b>Search by CAGE Code:</b>                             |                                                                                                    | Search                                           |                                                                |                                                    |                                 |                                                              |                                                                                                    |  |
| Guidance:                                               |                                                                                                    |                                                  |                                                                |                                                    |                                 |                                                              |                                                                                                    |  |
| <b>Header View:</b>                                     |                                                                                                    |                                                  |                                                                |                                                    |                                 |                                                              |                                                                                                    |  |
| <b>Detail View:</b><br><b>Show Header View</b>          |                                                                                                    |                                                  |                                                                |                                                    |                                 |                                                              |                                                                                                    |  |
| Y Clear All Filters                                     | $C$ Refresh                                                                                                    |                                                  |                                                                |                                                    |                                 |                                                              |                                                                                                    |  |
| (11D)<br>Unique<br>Identifier<br>Company<br>Name<br>DoD | 252.204-7012<br>Compliance<br>DFARS                                                                                                    | Most Recent<br>Assessment<br>Assessment<br>Score | Assess<br>Confidence<br>Standard<br>used to<br>Level<br>÷      | CAGE or DoDAAC<br>Assessment<br>Assessing<br>Scope | CAGEs/entities<br>Included<br>÷ | Completion Date<br>System Security<br>of Action<br>Plan<br>÷ | Version/Revision<br>System Security<br>Security<br>Plan Assessed<br>Plan Date<br><br>System<br>Plan<br>÷ |  |
|                                                         |                                                                                                    |                                                  | Your registered CAGE(s) not found in Included CAGE(s)/entities |                                                    |                                 |                                                              |                                                                                                    |  |
| $\bullet$<br>$\rightarrow$<br><b>M</b>                  | 20<br>$\overline{\mathbf{v}}$<br>items per page                                                                                                    |                                                  |                                                                |                                                    |                                 |                                                              | No items to display                                                                                      |  |

**Figure 11: NIST SP 800-171 Assessment Show Header**

<span id="page-20-1"></span>The error "Your registered CAGE(s) not found in Included CAGE(s)/entities" indicates the user does not have access to the CAGE searched or the HLO Header record details based on their PIEE user profile. To check CAGE access select "CAGE Hierarchy" in the SPRS Compliance Reports section to view CAGE hierarchy. CAGE(s) detailed in the user's PIEE profile will be identified in red. Users may only view details associated with their CAGE(s) or the subordinate CAGE(s). For questions about the company CAGE hierarchy, refer to the company's CAGE manager. Users may request access to additional

#### SPRS access instructions are located here: *<https://www.sprs.csd.disa.mil/access.htm>*

Columns can be sorted to search for data by using the three dots and selecting various methods of sorting. The "Clear All Filters" button will reset all selected filters.

| <b>Detail View:</b><br>A3 COMPANY - Show Less Detail (Return to Top) | べ Clear All Filters                                |                          | C Refresh                                   |                            |                             |                          |                                        |                                         |   |                                                             |                                   |                                                  |                              |
|----------------------------------------------------------------------|----------------------------------------------------|--------------------------|---------------------------------------------|----------------------------|-----------------------------|--------------------------|----------------------------------------|-----------------------------------------|---|-------------------------------------------------------------|-----------------------------------|--------------------------------------------------|------------------------------|
| DFARS<br>252.204-7012<br>Compliance<br>÷                             | Most Recent<br>Assessment<br>÷                     | Assessment<br>Score<br>÷ | Confidence<br>Level                         | used to Assess<br>Standard | Assessing<br>CAGE or DoDAAC | Assessment<br>Scope<br>t | CAGEs/entities<br>Induded              |                                         | ÷ | Completion Date<br>Plan of Action<br>÷                      | Sy stem Security<br>Plan Assessed | Version/Revision<br>System Security<br>Plan<br>÷ | System Security<br>Plan Date |
|                                                                      | 06/05/2020                                         | 65                       | <b>BASIC</b>                                | <b>NIST SP</b><br>800-171  |                             | <b>ENTERPRIS</b>         | !AAA<br>3A <sub>S</sub><br>!AAA<br>A3A | Show items with value that:<br>Contains |   | t Sort Ascending<br>↓ Sort Descending<br><b>III</b> Columns | ٠                                 | 1 million                                        | 12/15/2020                   |
| $\vert$                                                              | $1^{\circ}$<br>$\left  \mathbf{r} \right $<br>$\,$ | 20                       | items per page<br>$\boldsymbol{\mathrm{v}}$ |                            |                             |                          |                                        | And<br>▼                                |   | $T$ Filter                                                  | Þ<br>$\overline{\mathbb{C}}$      |                                                  | $1 - 1$ of 1 items           |
|                                                                      |                                                    |                          |                                             |                            |                             |                          |                                        | Contains<br>▼<br>Clear<br>Filter        |   |                                                             |                                   |                                                  |                              |

**Figure 12: NIST SP 800-171 Assessment Sort/Filter**

#### <span id="page-21-1"></span><span id="page-21-0"></span>**5.2 NIST SP 800-171 ASSESSMENTS (ADD/EDIT)**

The "SPRS Cyber Vendor User" role is considered a privileged role and users with this role have the ability to enter and edit NIST SP 800-171 assessment (Cyber) records, at the Basic Confidence Level for any CAGE associated with the hierarchy of their approved PIEE "SPRS Cyber Vendor User" role profile.

Guidance for "SPRS Cyber Vendor User" role Access:

- SPRS Access for NIST SP 800-171: *[https://www.sprs.csd.disa.mil/pdf/SPRS\\_Access\\_NISTSP800-171.pdf](https://www.sprs.csd.disa.mil/pdf/SPRS_Access_NISTSP800-171.pdf)*
- SPRS Access for New User without a PIEE account: *[https://www.sprs.csd.disa.mil/pdf/SPRS\\_Access\\_NewUser\\_withoutPI](https://www.sprs.csd.disa.mil/pdf/SPRS_Access_NewUser_withoutPIEE_CyberVendor.pdf) [EE\\_CyberVendor.pdf](https://www.sprs.csd.disa.mil/pdf/SPRS_Access_NewUser_withoutPIEE_CyberVendor.pdf)*

The general layout of the NIST SP 800-171 Assessments module is the same for the "SPRS Cyber Vendor User" as described above for the "Contractor Vendor (Support Role)" user. Additional features associated with the "SPRS Cyber

Vendor User" are detailed below.

The NIST SP 800-171 Quick Entry Guide provides summary level instructions on entering and editing summary assessment results. These instructions may be accessed on the SPRS web page:

*<https://www.sprs.csd.disa.mil/pdf/NISTSP800-171QuickEntryGuide.pdf>*

 **Creating a Header:** A "Header" is required for each Highest Level Owner (HLO) CAGE. This is a one-time step. If a Basic Confidence Level header does not already exist for your HLO CAGE, it may be created by selecting the "+ Create New HLO CAGE" button and following all associated steps:

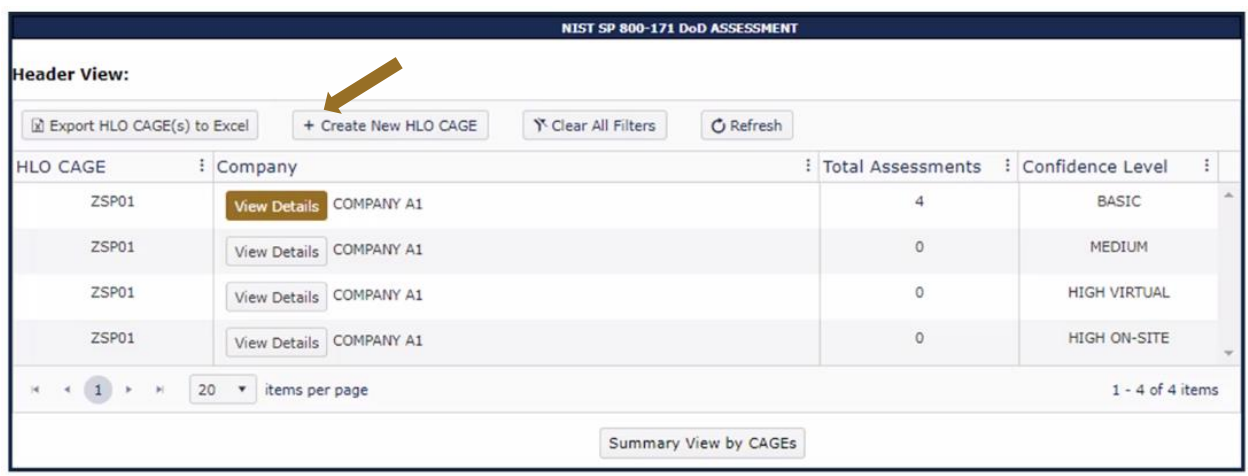

**Figure 13: NIST SP 800-171 Assessment Create New HLO CAGE**

<span id="page-22-0"></span>*NOTE: If you have SPRS access but do not see the "+Create New HLO CAGE" button, please confirm your "SPRS Cyber Vendor User" role has been activated.*

*Once created, a header cannot be deleted by the user.*

- Click the HLO CAGE Code dropdown to select.
- Select the Assessment Standard from the Assessment Standard dropdown.
- Select the Confidence Level from the Confidence Level dropdown. Currently, BASIC is the only Confidence level available to Vendors.

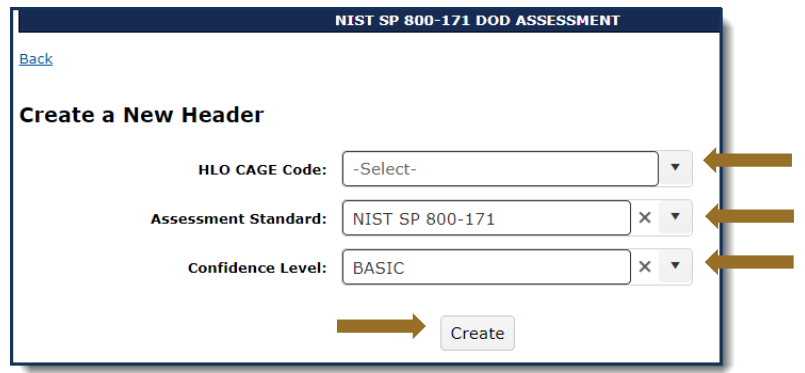

**Figure 14: NIST SP 800-171 Assessment Create New HLO CAGE**

<span id="page-23-0"></span>**Assessment Entry:** If a header is being created for the first time, the user is directed to immediately enter assessment summary details. Enter Assessment Details and select Save.

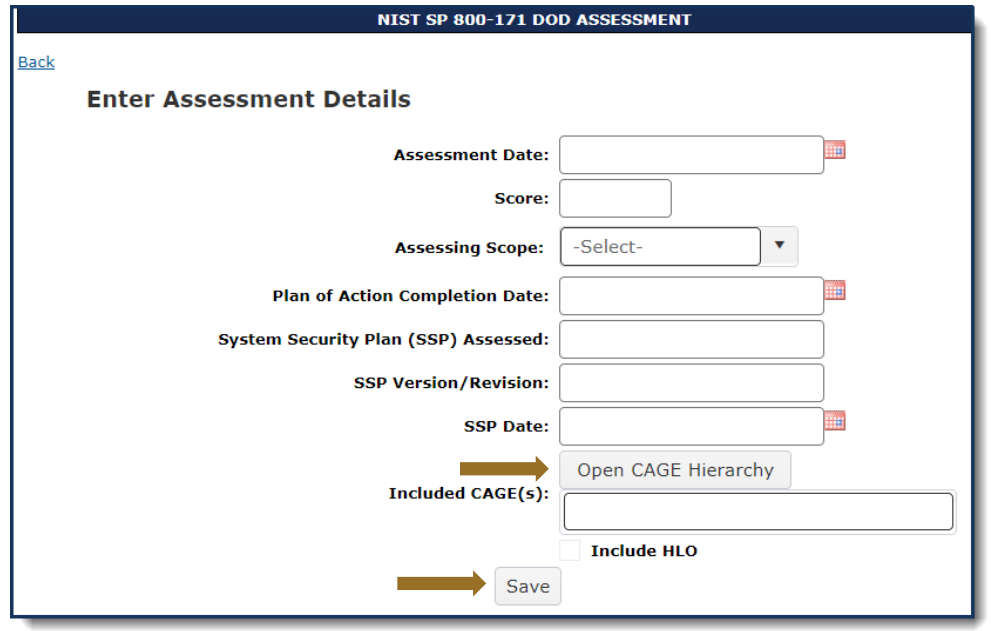

**Figure 15: NIST SP 800-171 Enter Assessment Details**

<span id="page-23-1"></span>Information related to each data field may be viewed by moving the cursor over the field title or column header.

The "Open CAGE Hierarchy" button opens the CAGE Tree, allowing users to select which CAGEs are Included/assessed CAGEs.

*NOTE: There is no requirement to upload any documents.*

# **CAGE Tree**  $\boldsymbol{\mathsf{x}}$ Search Company Name Select All ZSP01: COMPANY A1 MONTPELIER CA USA ZSP02: COMPANY A2 NINA WV USA ZSP03: COMPANY A3 CHESTER PA USA ZSP04: COMPANY A4 A4 CITY AA USA ZSP05: (OBSOLETE) COMPANY A5 A5 CITY AA USA Ok Cancel

**Figure 16: NIST SP 800-171 CAGE Tree**

- <span id="page-24-0"></span> A **DoD Unique Identifier (UID)** is assigned to each assessment. It is an alpha numeric string of ten digits. The first two letters delineate the confidence level of the assessment. Basic, Medium, and High confidence levels start with SB, SM, SH respectively.
- **Adding Additional Assessments:** If the HLO Header has already been created and an additional assessment requires entering, select "View Details" at the Basic Confidence Level within the "Header View" area. Scroll down to the "Details View" area and select the "+ Add New Assessment" button. Enter Assessment Details as described above.

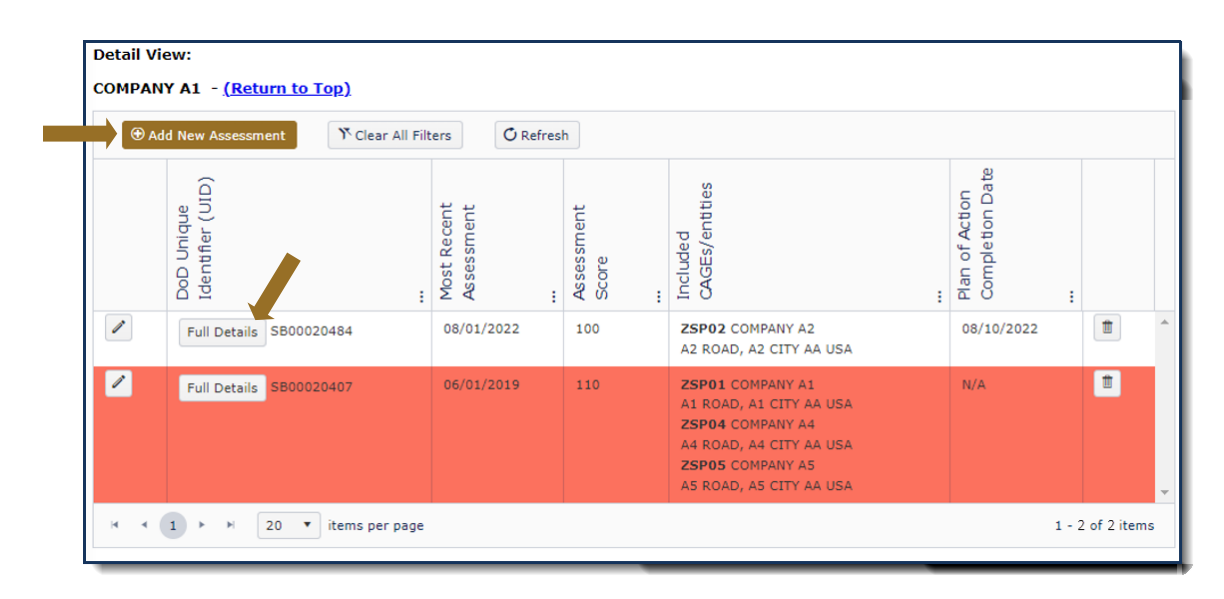

<span id="page-25-0"></span>*NOTE: Assessment results turn red when the assessment date expands beyond three years.*

The **Full Details** button within the Details View opens a pop-up that contains a print friendly display of all information associated with that Unique Identifier (UID).

| <b>Assessment Full Details</b>                                                                                                    |                      |         |                              |                    | × |  |  |  |
|----------------------------------------------------------------------------------------------------|----------------------|---------|------------------------------|--------------------|---|--|--|--|
|                                                                                                    | $\bigoplus$ Print    |         | X Close                      |                    |   |  |  |  |
| DoD Unique Identifier (UID):<br>SB00020465<br>Confidence Level:<br><b>BASIC</b><br><b>Standard Used to Assess:</b><br><b>NIST SP 800-171</b><br>DFARS 252.204-7012 Compliance:<br>N/A<br>Assessing CAGE/DoDAAC:<br>N/A<br>Most Recent Assessment:<br>5/10/2022<br><b>Assessment Score:</b><br>101<br>Assessing Scope:<br><b>ENCLAVE</b><br>Plan of Action Completion Date:<br>11/16/2022<br>System Security Plan Assessed:<br>SSP name<br>System Security Plan Version/Revision:<br>1<br>System Security Plan Date:<br>5/2/2022<br>Included CAGEs/entities: |                      |         |                              |                    |   |  |  |  |
| CAGE<br>÷                                                                                                    | <b>Company Name</b>  |         | : Address                    |                    |   |  |  |  |
| ZSP01                                                                                                    | <b>COMPANY A1</b>    |         | A1 ROAD A1 CITY AA 11111 USA |                    |   |  |  |  |
| ZSP03                                                                                                    | <b>COMPANY A3</b>    |         | A3 ROAD A3 CITY AA 33333 USA |                    |   |  |  |  |
| ZSP05                                                                                                    | <b>COMPANY A5</b>    |         | A5 ROAD A5 CITY AA 55555 USA |                    |   |  |  |  |
|                                                                                                    | 20<br>items per page |         |                              | $1 - 3$ of 3 items |   |  |  |  |
|                                                                                                    |                      | X Close |                              |                    |   |  |  |  |

**Figure 18: Assessment Full Details**

<span id="page-25-1"></span> **Assessment Edit or Delete:** After an assessment has been saved, the user has the ability to update as necessary to reflect the company's current status. While viewing the NIST assessments in Details View click the pencil icon to edit assessment details or the trash can to delete the assessment.

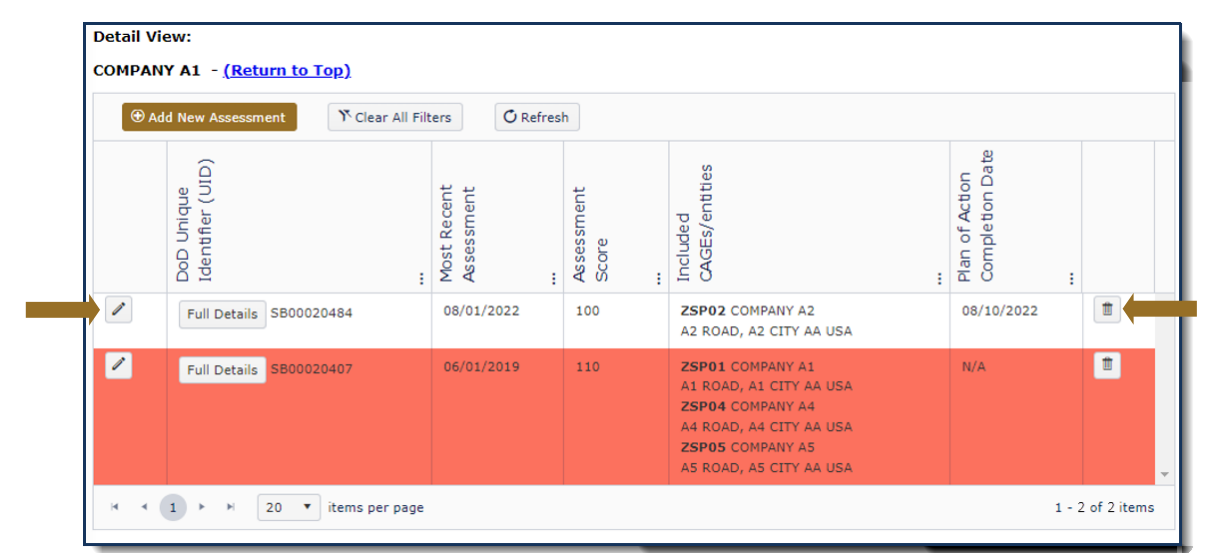

**Figure 19: NIST SP 800-171 Assessment Edit Delete**

<span id="page-26-0"></span> **Export Assessment Summary Results:** The "SPRS Cyber Vendor User" role has the ability to export assessment details. To find this, select the "Summary View By CAGEs" and select "Export Details View." The "Summary View By CAGEs" lists all data by Included CAGE versus by assessment date.

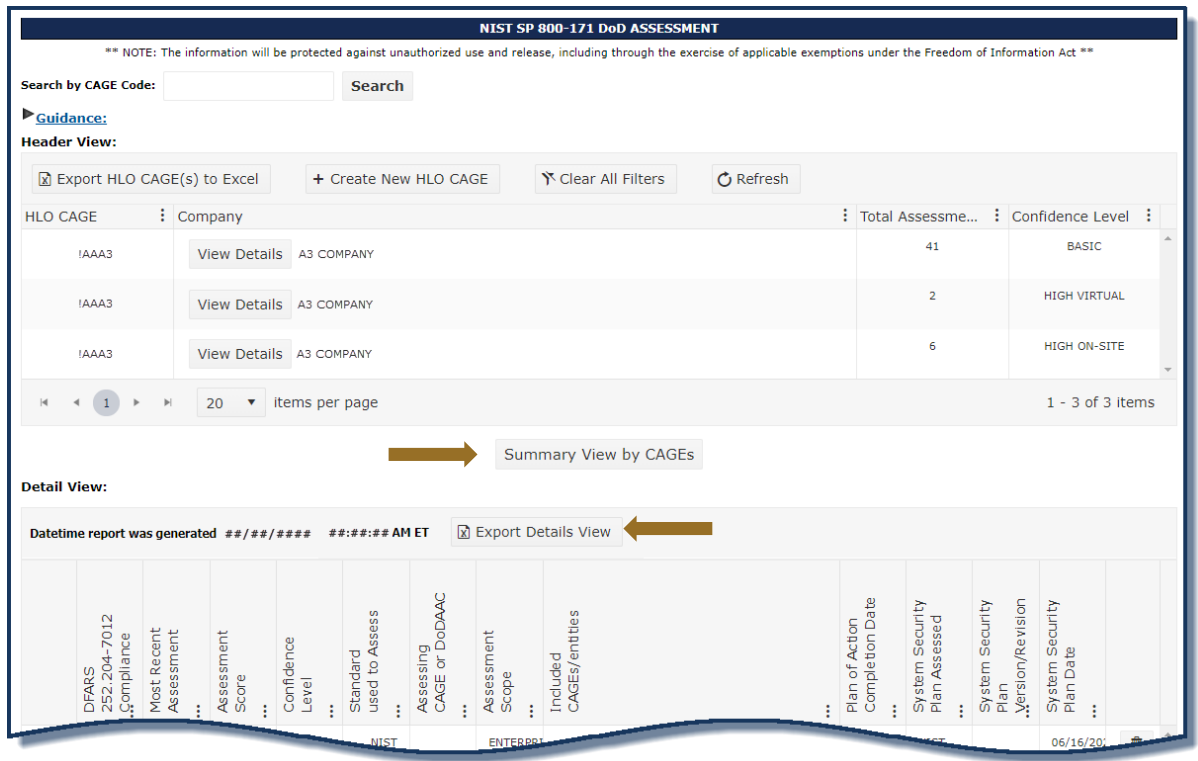

<span id="page-26-1"></span>**Figure 20: NIST SP 800-171 Export Assessment Summary Results**

*NOTE: If the Search by CAGE Code function is used, results will include all confidence levels. Therefore, there is no way to edit assessments from this view. To edit, select "View Details" at the Basic confidence level and use the pencil or trash can button to edit or delete assessment summary information.*

#### <span id="page-28-0"></span>**5.3 CAGE HIERARCHY**

The CAGE Hierarchy report identifies the CAGE(s) specified in the user's profile in PIEE (red font), the associated CAGE(s) and relationships. SPRS imports CAGE hierarchy data from SAM via CAGE DLA.

#### **To access CAGE Hierarchy:**

Select **CAGE Hierarchy** link from the Menu.

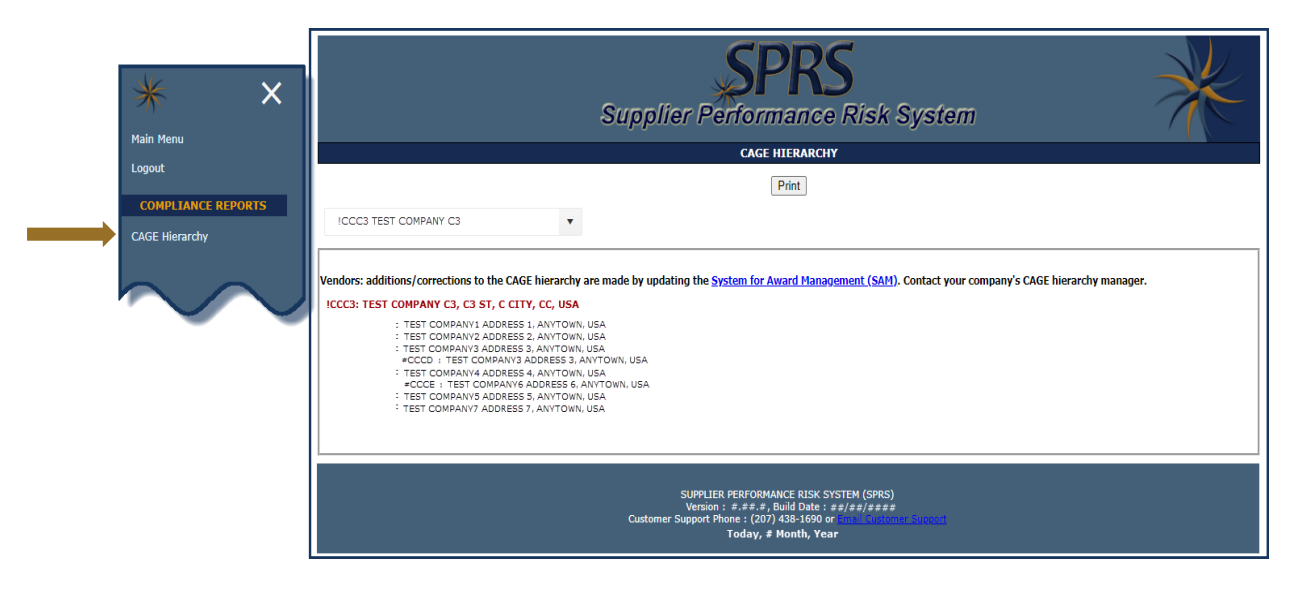

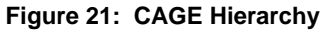

#### <span id="page-28-1"></span>*NOTE: Do not contact SPRS to request changes to CAGE hierarchy. Contact your Company's CAGE hierarchy manager and update SAM.*

#### <span id="page-29-0"></span>**6. RISK ANALYSIS REPORTS**

SPRS Risk Analysis Reports use business intelligence to reflect the risk associated with vendors & items.

#### <span id="page-29-1"></span>**6.1 SUPPLIER RISK REPORT**

Supplier Risk is a Standalone way to view detailed Supplier Risk.The Supplier Risk Score is an overall score using 3-years of supplier performance information (PI) data designed to calculate and identify supplier risk by calculating a single overall numerical score. The Supplier Risk Score is derived by using ten identified risk factors and adjusting based on age, number of contracts, and record weight. The final scores are ranked against one another to provide a color ranking based on a 5-color rating system.

The Supplier Risk Report does not consider if the vendor is on DLA's Qualified Manufacturer/Producer List therefore, different results may display when performing a procurement Risk Analysis report.

For detailed information on how the Supplier Risk score is calculated, see SPRS Evaluation Criteria Manual:

*[https://www.sprs.csd.disa.mil/pdf/SPRS\\_DataEvaluationCriteria.pdf](https://www.sprs.csd.disa.mil/pdf/SPRS_DataEvaluationCriteria.pdf)*

#### **Supplier Risk Access:**

Select **Supplier Risk** link from the Menu.

- Select CAGE code from the dropdown
- Click "Run Supplier Risk Report" button

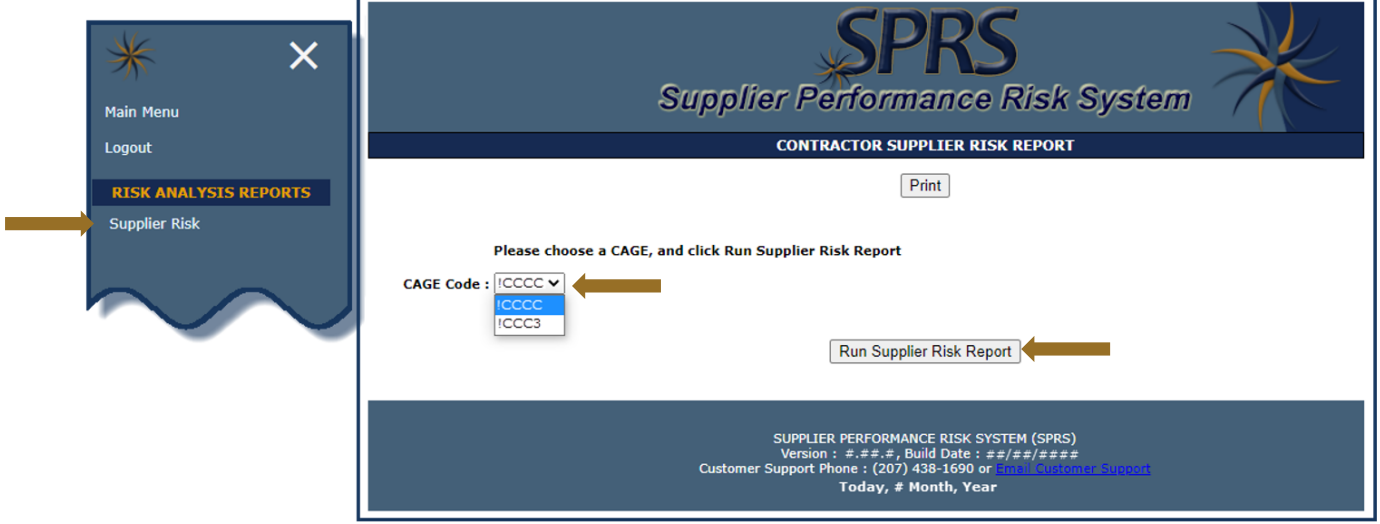

**Figure 22: Supplier Risk Report Request**

<span id="page-29-2"></span> **Contractor Information**: This includes Basic Company Information and Commercial and Government Entity or CAGE Status. This information is received from the DLA Commercial and Government Entity Program (CAGE) and System for Award Management (SAM) at the URLs listed here: Commercial and Government Entity Program (CAGE) *https://cage.dla.mil/Home/* and *https://sam.gov*.

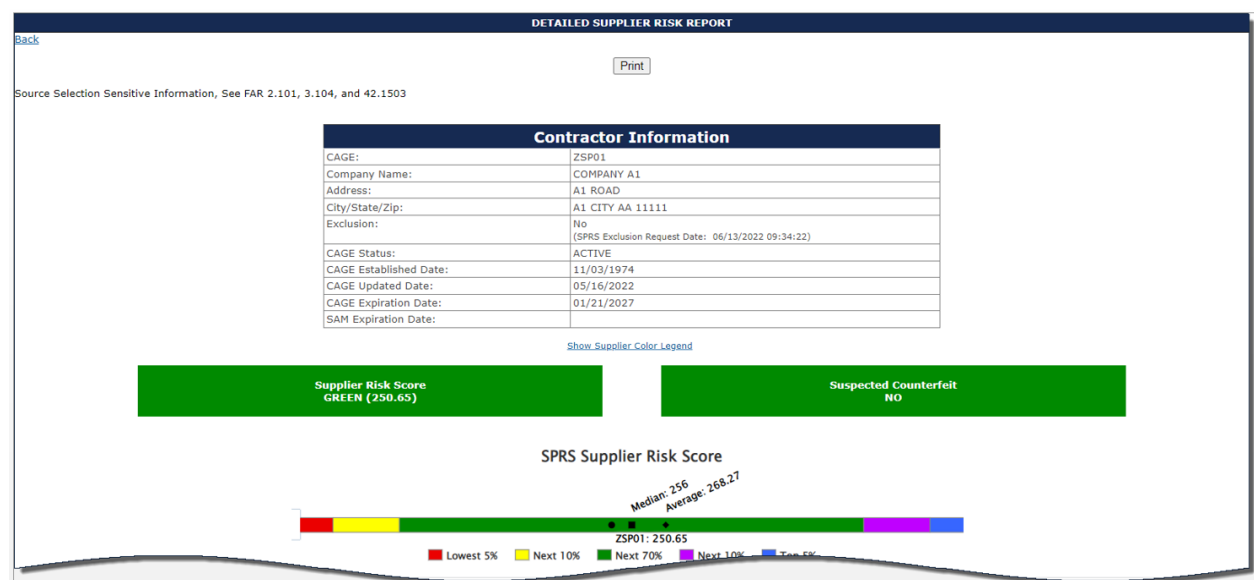

**Figure 23: Supplier Risk Report**

<span id="page-30-0"></span> **Supplier Color**: The Supplier Color Legend represent the percentage breakdowns of a normal statistical distribution. Color assignment is based on a comparative assessment among suppliers. Supplier rankings are recalculated whenever new data is introduced to the system or records age out. The top percentage group is blue and the lowest percentage group is red.

Color is also used to communicate information unrelated to ranking. Black identifies a supplier with no Supplier Risk score and grey identifies supplier that have been excluded from selling to the government.

<span id="page-30-1"></span>

| <b>Hide Supplier Color Legend</b> |                  |  |  |  |  |  |  |  |  |
|-----------------------------------|------------------|--|--|--|--|--|--|--|--|
| <b>SUPPLIER COLOR LEGEND</b>      |                  |  |  |  |  |  |  |  |  |
|                                   | Blue: Top 5%     |  |  |  |  |  |  |  |  |
|                                   | Purple: Next 10% |  |  |  |  |  |  |  |  |
|                                   | Green: Next 70%  |  |  |  |  |  |  |  |  |
|                                   | Yellow: Next 10% |  |  |  |  |  |  |  |  |
|                                   | Red: Lowest 5%   |  |  |  |  |  |  |  |  |
|                                   | Grey: Excluded   |  |  |  |  |  |  |  |  |
|                                   | Black: No Score  |  |  |  |  |  |  |  |  |

**Figure 24: Supplier Color Legend**

The color bar illustrates where the Supplier Risk Score falls within the color category. The color bar also indicates the Median and Average Supplier Risk Scores of all suppliers.

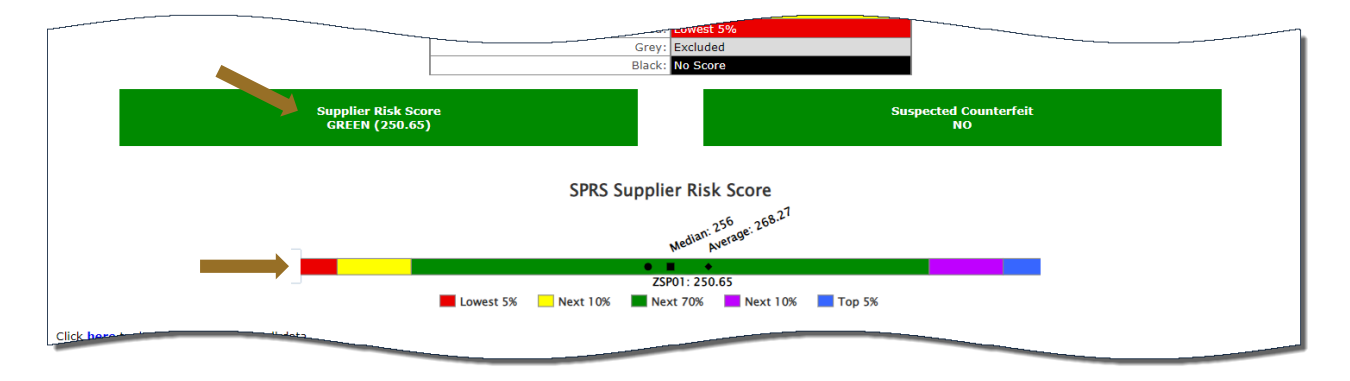

**Figure 25: Supplier Risk Color Score**

<span id="page-31-0"></span> **Scored Data:** Supplier Risk Score is an overall score using 3-years of supplier performance information (PI) data designed to calculate and identify supplier risk by calculating a single overall numerical score.

If records are greater than zero, the Factor becomes a link to display additional detail. Record details can be found by clicking the hyperlinked Factor or expand all factors by clicking the **Expand Data Categories** link.

Suspected Counterfeit information uses Agency Action Notices from the Government Industry Data Exchange Program or GIDEP.

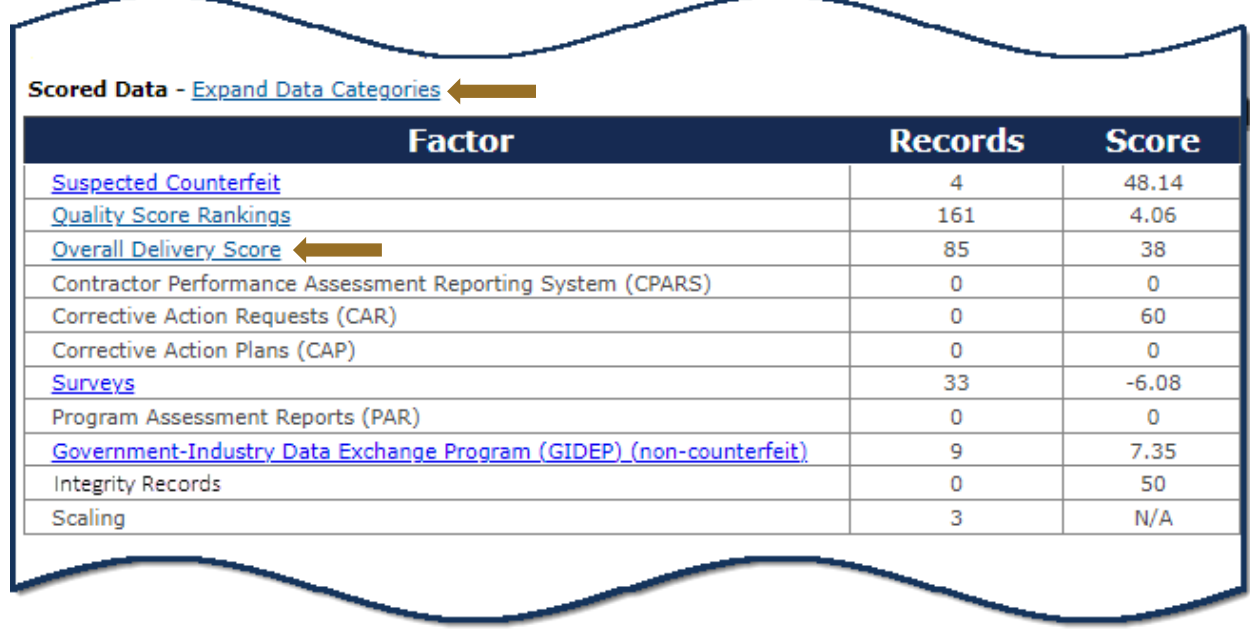

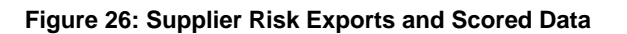

<span id="page-31-1"></span>**Contact for Challenge:** The Contact for Challenge link directs users to

the Summary Report if challenging Quality or Delivery Records. If challenging other record types, the contact information will direct users to the source of the record.

| Scored Data - Collapse Data Categories                                                      |                     |                                                                                                    |           |                |        |         |         |  |  |  |  |  |  |
|---------------------------------------------------------------------------------------------|---------------------|----------------------------------------------------------------------------------------------------|-----------|----------------|--------|---------|---------|--|--|--|--|--|--|
| <b>Suspected Counterfeit - Contact for Challenge</b><br><b>FSC/PSC</b>                      |                     |                                                                                                    |           |                |        |         |         |  |  |  |  |  |  |
|                                                                                             |                     |                                                                                                    | $\pmb{u}$ |                |        |         |         |  |  |  |  |  |  |
| 4820<br>4<br>Quality Score Rankings - Contact for Challenge                                 |                     |                                                                                                    |           |                |        |         |         |  |  |  |  |  |  |
|                                                                                             |                     |                                                                                                    |           |                |        |         |         |  |  |  |  |  |  |
| <b>FSC/PSC</b>                                                                              |                     | <b>Received Delivery w/No Associated</b><br><b>Quality Records</b><br>Ranking<br><b>Quality Records</b> |           |                |        |         |         |  |  |  |  |  |  |
| 4820                                                                                        | 126                 | $\circ$                                                                                                 |           |                | Bottom |         |         |  |  |  |  |  |  |
| <b>Overall Delivery Score - Contact for Challenge</b>                                       |                     |                                                                                                    |           |                |        |         |         |  |  |  |  |  |  |
|                                                                                             |                     | <b>Delivery Records</b>                                                                                 |           |                |        | Score   |         |  |  |  |  |  |  |
|                                                                                             |                     | 81                                                                                                    |           |                |        | 39      |         |  |  |  |  |  |  |
| Contractor Performance Assessment Reporting System (CPARS) - Contact for Challenge          |                     |                                                                                                    |           |                |        |         |         |  |  |  |  |  |  |
|                                                                                             |                     | <b>Report Type</b>                                                                                      |           |                |        | u       |         |  |  |  |  |  |  |
|                                                                                             |                     | No Data                                                                                                 |           |                |        |         |         |  |  |  |  |  |  |
| <b>Corrective Action Requests (CAR)</b>                                                     |                     |                                                                                                    |           |                |        |         |         |  |  |  |  |  |  |
| Level 1                                                                                     |                     |                                                                                                    | Level 2   | Level 3        |        |         | Level 4 |  |  |  |  |  |  |
| No data                                                                                     |                     |                                                                                                    |           |                |        |         |         |  |  |  |  |  |  |
| <b>Corrective Action Plans (CAP)</b>                                                        |                     |                                                                                                    |           |                |        |         |         |  |  |  |  |  |  |
|                                                                                             |                     | <b>Status</b>                                                                                           |           |                |        | æ       |         |  |  |  |  |  |  |
| No data                                                                                     |                     |                                                                                                    |           |                |        |         |         |  |  |  |  |  |  |
| <b>Surveys - Contact for Challenge</b>                                                      |                     |                                                                                                    |           |                |        |         |         |  |  |  |  |  |  |
|                                                                                             | <b>Survey Type</b>  |                                                                                                    |           |                | $\#$   |         |         |  |  |  |  |  |  |
|                                                                                             | <b>ACCEPTABLE</b>   |                                                                                                    |           | $\overline{2}$ |        |         |         |  |  |  |  |  |  |
|                                                                                             | AWARD               |                                                                                                    |           | $\overline{2}$ |        |         |         |  |  |  |  |  |  |
|                                                                                             | NO AWARD            |                                                                                                    |           | $\overline{2}$ |        |         |         |  |  |  |  |  |  |
|                                                                                             | PARTIAL AWARD       |                                                                                                    |           | $\overline{2}$ |        |         |         |  |  |  |  |  |  |
|                                                                                             | <b>UNACCEPTABLE</b> |                                                                                                    |           | 25             |        |         |         |  |  |  |  |  |  |
| <b>Program Assessment Reports (PAR)</b>                                                     |                     |                                                                                                    |           |                |        |         |         |  |  |  |  |  |  |
|                                                                                             | Green #             |                                                                                                    |           | Yellow #       |        | $Red$ # |         |  |  |  |  |  |  |
| No data                                                                                     |                     |                                                                                                    |           |                |        |         |         |  |  |  |  |  |  |
| Government-Industry Data Exchange Program (GIDEP) (non-counterfeit) - Contact for Challenge |                     |                                                                                                    |           |                |        |         |         |  |  |  |  |  |  |
|                                                                                             | <b>FSC/PSC</b>      |                                                                                                    |           |                | #      |         |         |  |  |  |  |  |  |
|                                                                                             | 4820                |                                                                                                    |           | 9              |        |         |         |  |  |  |  |  |  |
| <b>Integrity Records</b>                                                                    |                     |                                                                                                    |           |                |        |         |         |  |  |  |  |  |  |
| <b>Record Type</b><br>$\#$                                                                  |                     |                                                                                                    |           |                |        |         |         |  |  |  |  |  |  |
| No data                                                                                     |                     |                                                                                                    |           |                |        |         |         |  |  |  |  |  |  |
| <b>Scaling Factor</b>                                                                       |                     |                                                                                                    |           |                |        |         |         |  |  |  |  |  |  |
|                                                                                             |                     |                                                                                                    |           | #              |        |         |         |  |  |  |  |  |  |
|                                                                                             |                     |                                                                                                    |           | o              |        |         |         |  |  |  |  |  |  |
|                                                                                             |                     |                                                                                                    |           |                |        |         |         |  |  |  |  |  |  |

**Figure 27: Supplier Risk Scored Data Expanded**

<span id="page-32-0"></span> **Info Only Data:** Displays five years of past performance data and is for informational purposes only. Detail is available if records are greater than zero. Record details can be found by clicking the hyperlinked Factor or expand all factors by clicking the **Expand Data Categories** link.

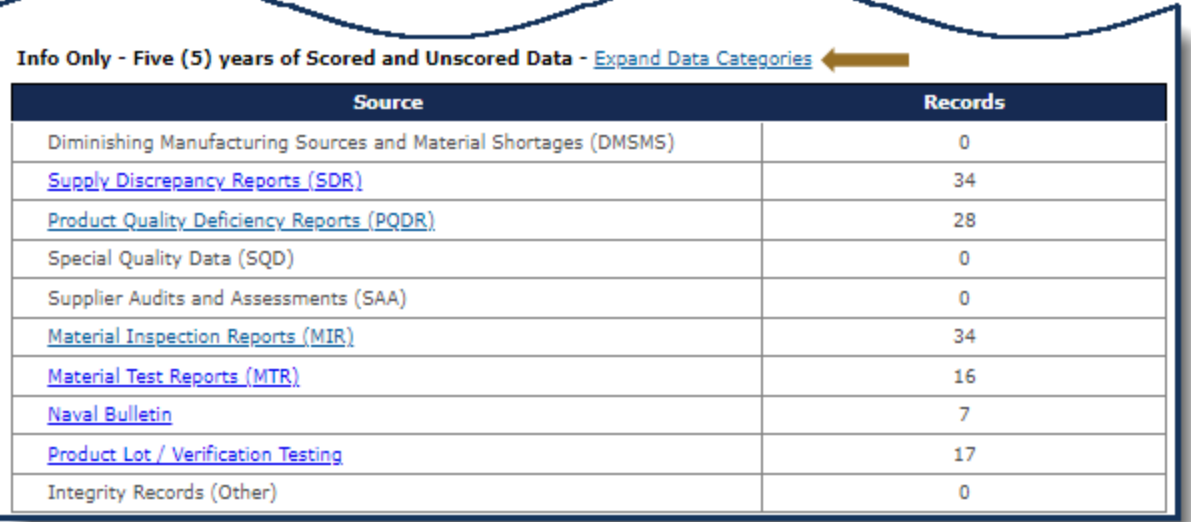

#### **Figure 28: Supplier Risk Info Only**

#### <span id="page-33-0"></span>Once expanded can be collapsed by using the **Collapse Data Categories**.

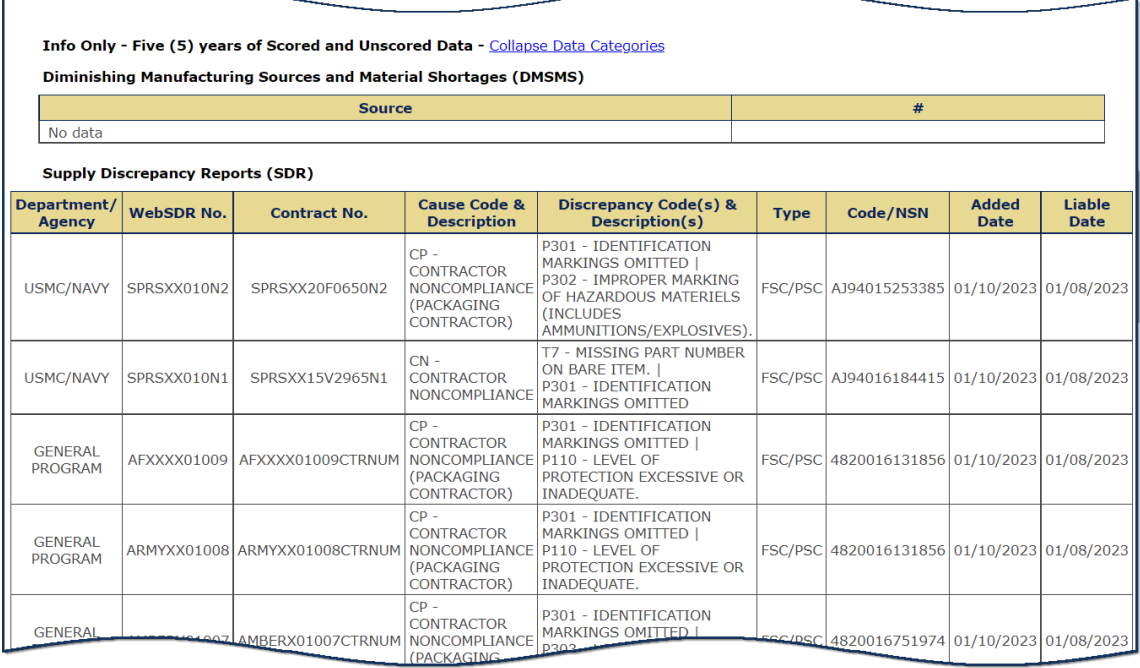

<span id="page-33-1"></span>**Figure 29: Supplier Risk Info Only Expanded**

#### <span id="page-34-0"></span>**7. PERFORMANCE REPORTS**

SPRS gathers, processes, and displays data about the performance of suppliers.

#### <span id="page-34-1"></span>**7.1 SUMMARY REPORT**

The Summary Report displays all the Supply Code Classifications associated with the CAGE data received by SPRS within the last three (3) years. The landing page provides a quick glance of the list of Supply Codes and their associated Weighted Delivery Score and Quality Performance color. Users can see the number of scored records associated with each Supply Code. Preview period records, records not used in scoring for a period of (14) fourteen days, are visible in this report. Preview period records are not visible to acquisition professionals. Data discrepancies may be addressed through the Challenge process initiated in this report.

#### **To access Summary Report:**

Select **Summary Report** link from the Menu.

- Click dropdown to select CAGE
- Select CAGE Code
- Click Run Summary Report

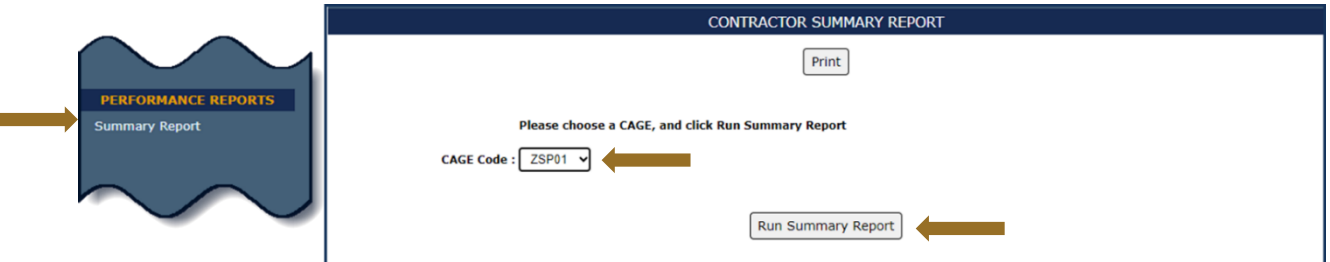

**Figure 30: Contractor Summary Report Request**

<span id="page-34-2"></span>The Summary Report opens with an overview that includes:

- Quality & Supplier Risk Color Legend
- CAGE
- Supply Code(s) currently FSC/PSC & NAICS
- Weighted delivery score
- Number of records included in delivery score calculation in parentheses ()
- Weighted quality performance color
- Number of records used in the quality ranking in parentheses ()
- Classification date

#### Navigation Buttons:

• Print – Click to download a PDF of the overview page

- Back Click to select another CAGE and run Summary Report again
- Supply Code Click to view Detail Report
- Point of Contact Click Service/Agency to email questions

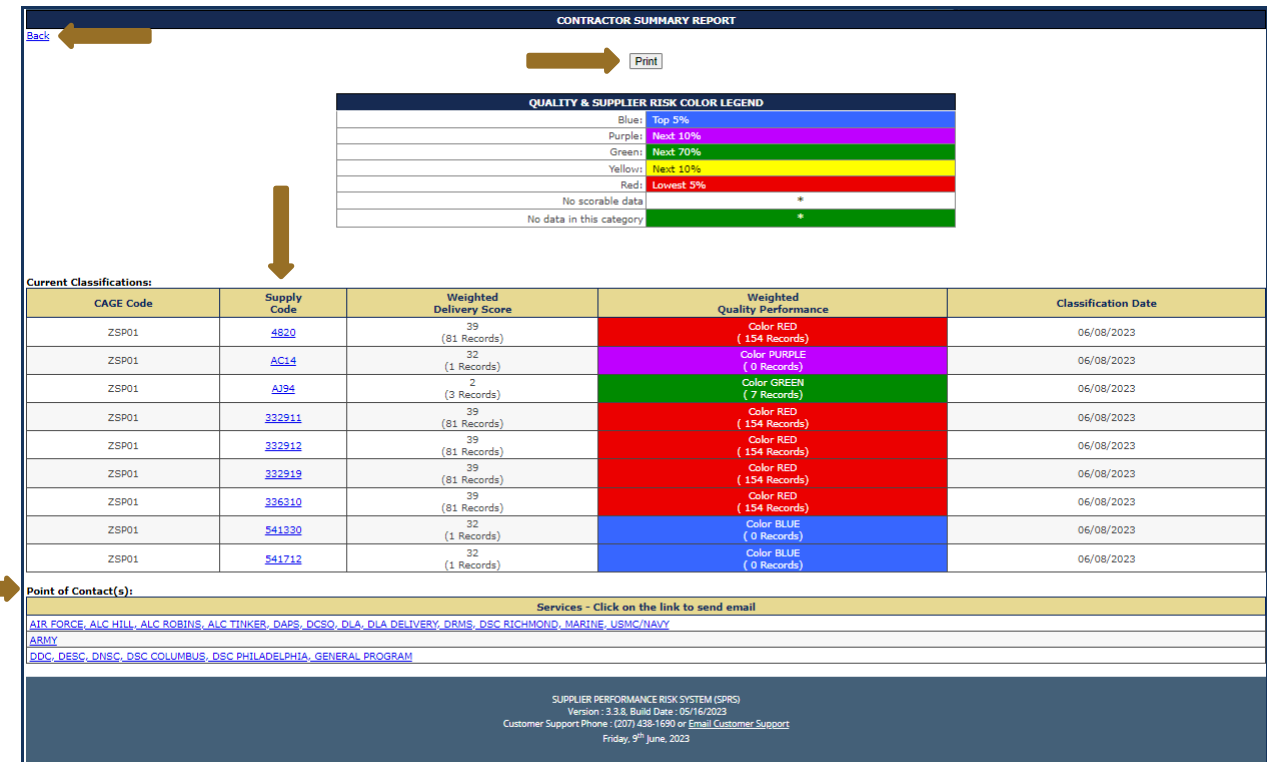

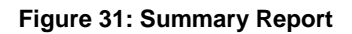

<span id="page-35-0"></span>*NOTE: The Summary Report displays records for both FSC/PSC and NAICS for the Vendor's convenience. Only FSC/PSC records are used in Delivery Scoring.*

#### <span id="page-35-1"></span>**Contractor Detailed Report**

The Contractor Detailed Report retrieves the positive and negative records for the particular CAGE/Supply Code selected from the Summary Report.

The report opens to the negative delivery and quality records that include the following:

- Delivery
- Bulletins
- GIDEP Alert(s)
- Material Inspection Record(s)
- Product Quality Deficiency Report(s)
- Supply Discrepancy Report(s)
- Survey Report(s)
- Test Report(s)
- $\bullet$  Print Click to download a PDF of the page
- $\bullet$  Back Click to return to the previous page
- Export Negative Records Click to download all the negative delivery and quality records for that CAGE in a spreadsheet
- View Positive Record(s) Click to view positive records for the Supply Code
- $\bullet$  Process Challenge Click after checking the Challenge box at the end of a record in that category

Users may challenge records they believe are inaccurate. Challenging a record requires objective quality evidence (OQE). Some examples of OQE include PDFs of government receiving reports (ex. WAWF), contract terms and modifications. Correspondence with the Contracting Officer or Contracting Specialist, and Bill of Lading documents that show receiving date and signature are also acceptable.

Records may be challenged twice (2x). An N/A in the Challenge column identifies that the record is not available to challenge. There are two possible reasons: either the record has been challenged and is under review, or the record has been challenged twice and cannot be challenged again through the application.

Each record within a category is organized by age. New Records (received <=14 Days) appear above Existing Records. New records become existing records on the fifteenth (15) day. New records are not visible to government personnel and are not used in scoring. Records challenged during this time are not used in scoring while they are adjudicated.

Existing Records are visible to government personnel and are used in scoring. Records challenged in this age category continue to be used in scoring while they are adjudicated.

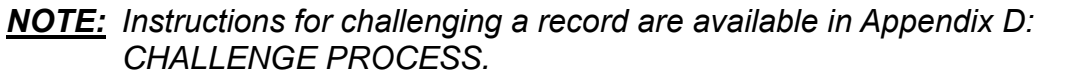

| Back                                                                                           |               |                                 |                |                                               |                     |                                                                 |          | <b>CONTRACTOR DETAILED REPORT</b>                       |                            |                                            |                   |                   |                    |                               |                                                              |                       |
|------------------------------------------------------------------------------------------------|---------------|---------------------------------|----------------|-----------------------------------------------|---------------------|-----------------------------------------------------------------|----------|---------------------------------------------------------|----------------------------|--------------------------------------------|-------------------|-------------------|--------------------|-------------------------------|--------------------------------------------------------------|-----------------------|
|                                                                                                |               |                                 |                |                                               |                     |                                                                 |          |                                                         |                            |                                            |                   |                   |                    |                               |                                                              |                       |
|                                                                                                |               |                                 |                |                                               |                     |                                                                 |          | Print                                                   |                            |                                            |                   |                   |                    |                               |                                                              |                       |
| <b>CAGE Code: ZSP01</b>                                                                        |               |                                 |                |                                               |                     |                                                                 |          |                                                         |                            |                                            |                   |                   |                    |                               |                                                              |                       |
| Supply Code: AJ94<br>Company Name: COMPANY A1                                                  |               |                                 |                |                                               |                     |                                                                 |          |                                                         |                            |                                            |                   |                   |                    |                               |                                                              |                       |
|                                                                                                |               |                                 |                |                                               |                     |                                                                 |          |                                                         |                            |                                            |                   |                   |                    |                               |                                                              |                       |
|                                                                                                |               |                                 |                |                                               |                     |                                                                 |          | Quality Color Code: GREEN<br>Weighted Delivery Score: 2 |                            |                                            |                   |                   |                    |                               |                                                              |                       |
|                                                                                                |               |                                 |                |                                               |                     | CHALLENGE CODE INDEX                                            |          |                                                         |                            |                                            |                   |                   |                    |                               |                                                              |                       |
|                                                                                                |               |                                 |                |                                               | D                   | Challenge was Denied                                            |          |                                                         |                            |                                            |                   |                   |                    |                               |                                                              |                       |
|                                                                                                |               |                                 |                |                                               | U<br>c              | Challenge was Upheld<br><b>Challenged During Preview Period</b> |          |                                                         |                            |                                            |                   |                   |                    |                               |                                                              |                       |
|                                                                                                |               |                                 |                |                                               |                     | Challenged After Preview Period                                 |          |                                                         |                            |                                            |                   |                   |                    |                               |                                                              |                       |
|                                                                                                |               |                                 |                |                                               |                     |                                                                 |          |                                                         |                            |                                            |                   |                   |                    |                               |                                                              |                       |
|                                                                                                |               |                                 |                |                                               |                     |                                                                 |          |                                                         |                            |                                            |                   |                   |                    |                               |                                                              |                       |
| <b>Export Negative Records</b><br><b>Negative Delivery Record(s) - View Positive Record(s)</b> |               |                                 |                |                                               |                     |                                                                 |          |                                                         |                            |                                            |                   |                   |                    |                               |                                                              |                       |
| 3 Negative Delivery Records found.                                                             |               |                                 |                |                                               |                     |                                                                 |          |                                                         |                            |                                            |                   |                   |                    |                               |                                                              |                       |
| <b>New Records</b>                                                                             |               |                                 |                |                                               |                     |                                                                 |          |                                                         |                            |                                            |                   |                   |                    |                               |                                                              |                       |
| <b>Department/Agency</b>                                                                       |               | <b>Contract No.</b>             | Type           | Code/NSN                                      | <b>Due Date</b>     | <b>Ship/Rec Date</b>                                            |          | <b>Termination</b><br>Date                              | Termination<br>Code        | <b>Associated</b><br><b>Quality Record</b> |                   | <b>Added Date</b> | Challenge<br>Code  | Challenge<br>Date             | <b>Data Corrected</b><br>Date                                | Challenge             |
| lo Data                                                                                        |               |                                 |                |                                               |                     |                                                                 |          |                                                         |                            |                                            |                   |                   |                    |                               |                                                              |                       |
| <b>Existing Records</b>                                                                        |               |                                 |                |                                               |                     |                                                                 |          |                                                         |                            |                                            |                   |                   |                    |                               |                                                              |                       |
| <b>Department/Agency</b>                                                                       |               | <b>Contract No.</b>             | Type           | Code/NSN                                      | <b>Due Date</b>     | <b>Ship/Rec Date</b>                                            |          | <b>Termination</b><br>Date                              | <b>Termination</b><br>Code | <b>Associated</b><br><b>Quality Record</b> |                   | <b>Added Date</b> | Challenge<br>Code  | Challenge<br>Date             | <b>Data Corrected</b><br>Date                                | Challenge             |
| <b>DLA DELIVERY</b>                                                                            | KEVINXZSP01N5 |                                 | FSC/PSC        | AJ94100000076                                 | 12/11/2022          | 03/17/2023                                                      |          |                                                         |                            | N                                          |                   | 03/19/2023        |                    |                               |                                                              | $\blacktriangleright$ |
| <b>DLA DELIVERY</b>                                                                            | TIMXXXZSP01N4 |                                 | <b>FSC/PSC</b> | AJ94100000076                                 | 12/11/2022          | 03/17/2023                                                      |          |                                                         |                            | N                                          |                   | 03/19/2023        |                    |                               |                                                              | o                     |
| <b>DLA DELIVERY</b>                                                                            | AMBERXZSP01N6 |                                 | <b>FSC/PSC</b> | AJ94100000076                                 | 12/11/2022          | 03/17/2023                                                      |          |                                                         |                            | $\mathbb N$                                |                   | 03/19/2023        |                    |                               |                                                              | $\Box$                |
| Process CDD Challenge                                                                          |               |                                 |                |                                               |                     |                                                                 |          |                                                         |                            |                                            |                   |                   |                    |                               |                                                              |                       |
| <b>Bulletin(s)</b>                                                                             |               |                                 |                |                                               |                     |                                                                 |          |                                                         |                            |                                            |                   |                   |                    |                               |                                                              |                       |
|                                                                                                |               | Serial No.                      |                |                                               |                     | <b>Contract Number</b>                                          |          | <b>Effective Date</b>                                   | <b>Status</b>              | <b>Added Date</b>                          |                   | Challenge         | Challenge          |                               | <b>Data Corrected</b>                                        | Challenge             |
| Department/Agency                                                                              |               |                                 | Type           | Code/NSN                                      |                     |                                                                 |          |                                                         |                            |                                            |                   | Code              | Date               |                               | Date                                                         |                       |
| No Data                                                                                        |               |                                 |                |                                               |                     |                                                                 |          |                                                         |                            |                                            |                   |                   |                    |                               |                                                              |                       |
| <b>GIDEP Alert(s)</b>                                                                          |               |                                 |                |                                               |                     |                                                                 |          |                                                         |                            |                                            |                   |                   |                    |                               |                                                              |                       |
| <b>Department/Agency</b>                                                                       |               |                                 | Type           | Code/NSN                                      | <b>Alert Number</b> |                                                                 | Class    | <b>Added Date</b>                                       |                            | Challenge<br>Code                          |                   | Challenge<br>Date |                    | <b>Data Corrected</b><br>Date |                                                              | Challenge             |
| No Data                                                                                        |               |                                 |                |                                               |                     |                                                                 |          |                                                         |                            |                                            |                   |                   |                    |                               |                                                              |                       |
| <b>Material Inspection Record(s)</b>                                                           |               |                                 |                |                                               |                     |                                                                 |          |                                                         |                            |                                            |                   |                   |                    |                               |                                                              |                       |
| <b>Department/Agency</b>                                                                       |               | Serial No.                      | Type           | Code/NSN                                      | <b>Contract No.</b> | <b>Criticality</b>                                              |          | Inspection                                              | <b>Risk Tier</b>           |                                            | <b>Added Date</b> | Challenge         | Challenge          |                               | <b>Data Corrected</b>                                        | Challenge             |
| No Data                                                                                        |               |                                 |                |                                               |                     |                                                                 |          | Attribute(s)                                            |                            |                                            |                   | Code              | Date               |                               | Date                                                         |                       |
|                                                                                                |               |                                 |                |                                               |                     |                                                                 |          |                                                         |                            |                                            |                   |                   |                    |                               |                                                              |                       |
| <b>Product Quality Deficiency Report(s)</b><br><b>New Records</b>                              |               |                                 |                |                                               |                     |                                                                 |          |                                                         |                            |                                            |                   |                   |                    |                               |                                                              |                       |
| Department/Agency                                                                              |               | <b>Report Control No. (RCN)</b> |                |                                               | Contract No.        |                                                                 | Code/NSN | Category                                                |                            | <b>Closed Date</b>                         | <b>Added Date</b> |                   | Challenge          | Challenge                     | <b>Data Corrected</b>                                        | Challenge             |
|                                                                                                |               |                                 |                |                                               |                     |                                                                 |          |                                                         |                            |                                            |                   |                   | Code               | Date                          | Date                                                         |                       |
| Vo Data<br><b>Existing Records</b>                                                             |               |                                 |                |                                               |                     |                                                                 |          |                                                         |                            |                                            |                   |                   |                    |                               |                                                              |                       |
|                                                                                                |               |                                 |                |                                               |                     |                                                                 |          |                                                         |                            |                                            |                   |                   | Challenge          | Challenge                     | <b>Data Corrected</b>                                        |                       |
| Department/Agency                                                                              |               | <b>Report Control No. (RCN)</b> |                |                                               | Contract No.        |                                                                 | Code/NSN | Category                                                |                            | <b>Closed Date</b>                         | <b>Added Date</b> |                   | Code               | Date                          | <b>Date</b>                                                  | Challenge             |
| <b>USMC/NAVY</b>                                                                               |               | SPRSXXZSP01NEW3                 |                |                                               | SPRSXX04DA003NEW    | AJ94015926339                                                   |          | <b>CATEGORY II</b>                                      |                            | 03/17/2023                                 | 03/19/2023        |                   |                    |                               |                                                              | $\Box$                |
| <b>USMC/NAVY</b>                                                                               |               | SPRSXXZSP01NEW2                 |                |                                               | SPRSXX04D0215NEW    | AJ94013941003                                                   |          | CATEGORY II                                             |                            | 03/17/2023<br>03/19/2023                   |                   |                   |                    |                               |                                                              | $\Box$                |
| <b>USMC/NAVY</b>                                                                               |               | SPRSXXZSP01NEW1                 |                |                                               | SPRSXX-13-C-0083NEW | AJ94014617541                                                   |          | <b>CATEGORY II</b>                                      |                            | 03/17/2023                                 | 03/19/2023        |                   |                    |                               |                                                              | $\Box$                |
| Process PQDR Challenge                                                                         |               |                                 |                |                                               |                     |                                                                 |          |                                                         |                            |                                            |                   |                   |                    |                               |                                                              |                       |
| Supply Discrepancy Report(s)                                                                   |               |                                 |                |                                               |                     |                                                                 |          |                                                         |                            |                                            |                   |                   |                    |                               |                                                              |                       |
| <b>New Records</b>                                                                             |               |                                 |                |                                               |                     |                                                                 |          |                                                         |                            |                                            |                   |                   |                    |                               |                                                              |                       |
| Department/                                                                                    |               |                                 |                | <b>Cause Code &amp;</b><br><b>Description</b> |                     |                                                                 |          | <b>Discrepancy Code(s) &amp;</b><br>Descrip             |                            |                                            |                   |                   | d Date Liable Date | Code                          | Challenge Challenge Data Corrected Challenge<br>Date<br>Date |                       |
|                                                                                                |               |                                 |                |                                               |                     |                                                                 |          |                                                         |                            |                                            |                   |                   |                    |                               |                                                              |                       |

**Figure 32: Contractor Detailed Report**

<span id="page-37-0"></span>After clicking the Process Challenge button a window opens to allow the user to explain why they believe the record is inaccurate, attach supporting documentation and send as an email to the adjudicator.

Navigation (Challenge Email):

- Click in free form box to provide supporting detail message
- Click Choose File to attach files, OQE, supporting Challenge
- Click Send to forward to the POC identified at the top of the window
- Click Cancel to return to the Contractor Detailed Summary Report
- Click Print to print a PDF of the screen for your records

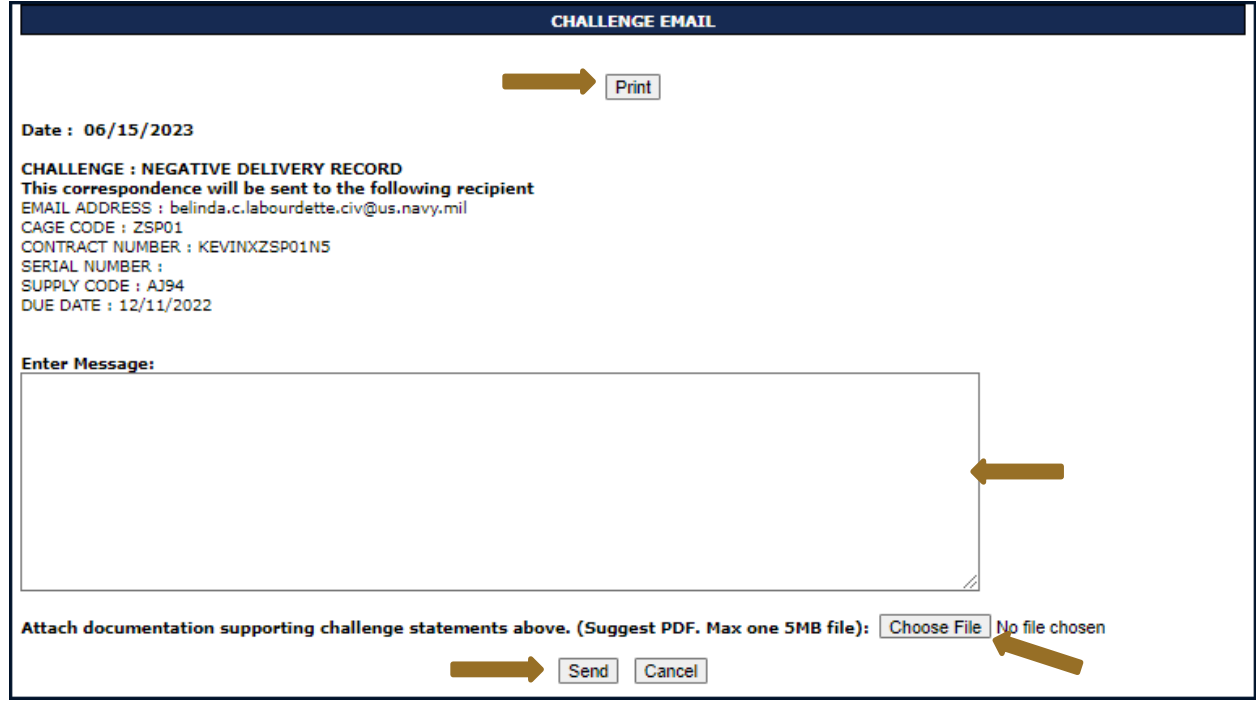

#### **Figure 33: Challenge Record Email**

<span id="page-38-0"></span>*NOTE: Users will not receive a copy of the original email. They will receive an email once the challenge has been adjudicated explaining the decision to uphold or deny.* 

#### <span id="page-39-0"></span>**7.2 DETAIL REPORT POS/NEG RECORDS**

The Detail Report Pos/Neg Records allows the user to search quickly for positive and negative records associated with the CAGE(s) in their PIEE profile. The report includes scored and unscored, preview period, records. Only records used in scoring are visible to the government. There is an optional free-form Supply Code field to filter the search by selecting the Supply Code type and entering either an FSC/PSC or NAICS.

#### **To access the Detail Report Pos/Neg Records:**

Select **Detail Report Pos/Neg Records** link from the Menu.

- Select the radio button to retrieve records by FSC/PSC or NAICS\*
- Select the CAGE to be searched
- Enter the Supply Code (either FSC/PSC or NAICS) \*Optional

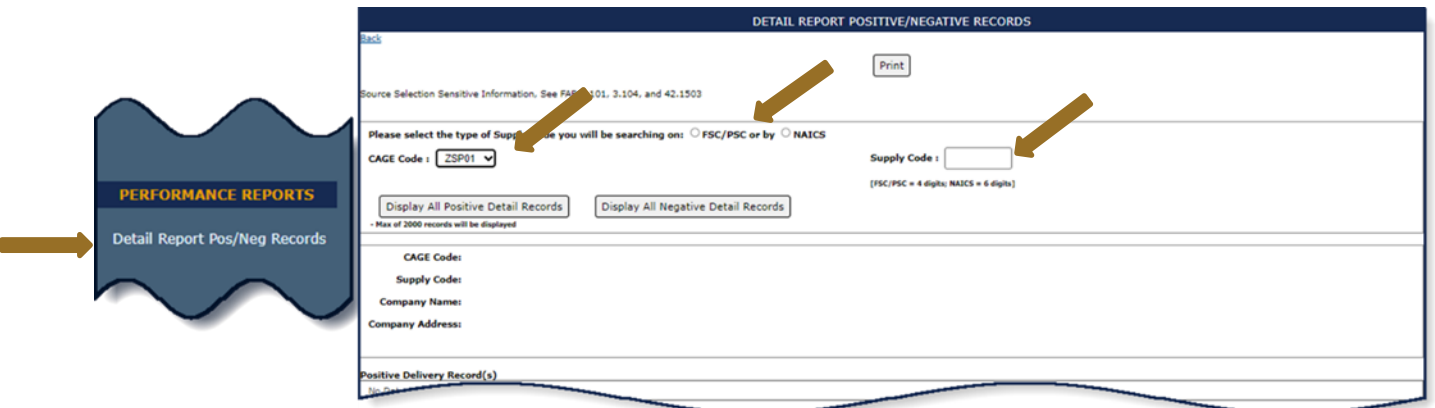

**Figure 34: Detail Report Pos/Neg Records Report Request**

<span id="page-39-1"></span>Records are sorted by Added Date, newest to oldest. Preview period records are listed as New Records and scored records are listed as Existing Records.

Navigation is simple. Users may rerun the report following the steps above and a Print button will download a PDF of the report page.

*NOTE: Identify the FSC/PSC for any records believed to be inaccurate to make it easier to challenge the record in the Summary Report (See Appendix D: CHALLENGE PROCESS). The FSC/PSC is the first four (4) characters of the NSN.*

Click the Display All Detail Positive Records to view positive records

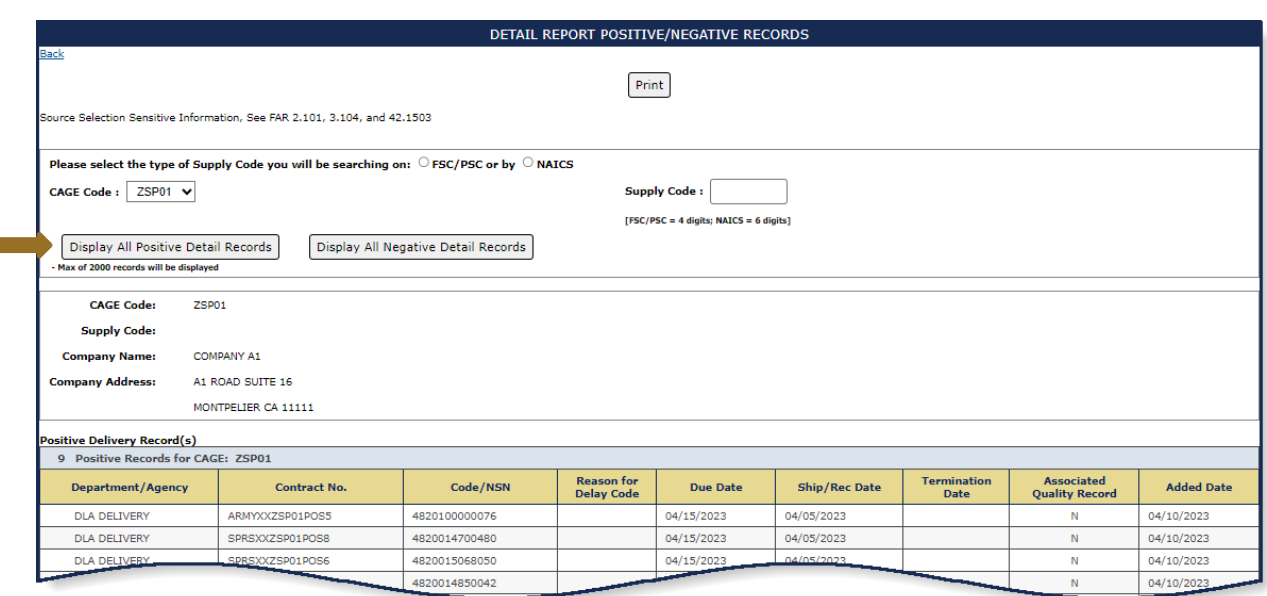

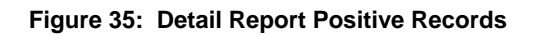

Click the Display All Negative Detail Records to view negative records

<span id="page-40-1"></span>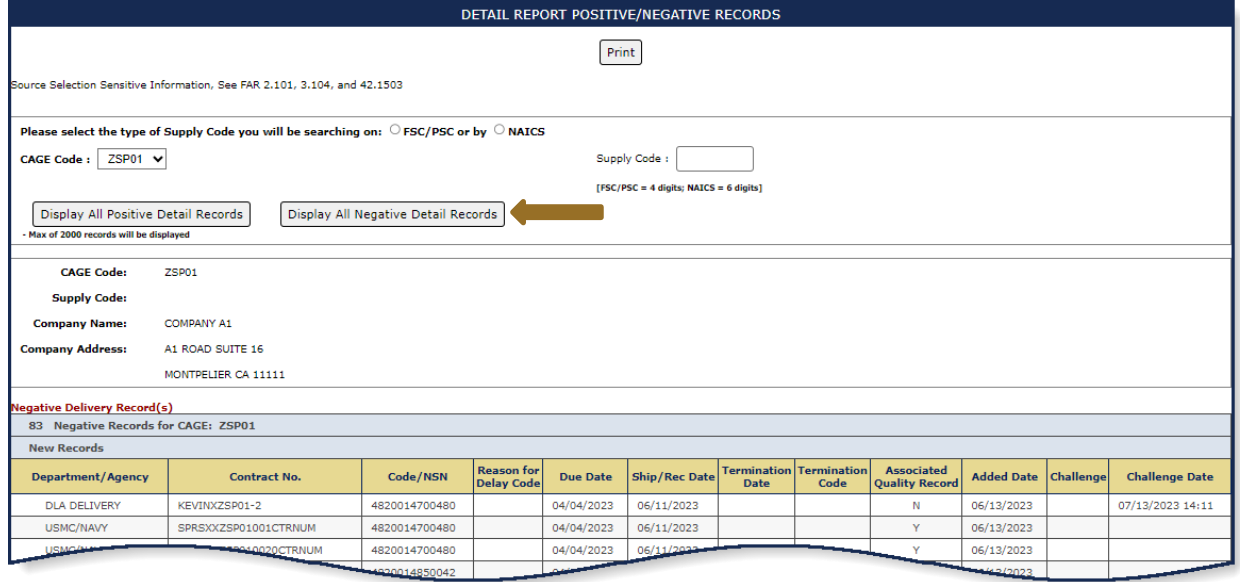

**Figure 36: Detail Report Negative Records**

#### <span id="page-40-2"></span><span id="page-40-0"></span>**7.3 SUPPLY CODE RELATIONSHIP REPORT**

Supply Code Relationship verifies the current data integrity relationships between FSC/PSC to NAICS and NAICS to FSC/PSC supply codes.

Select **Supply Code Relationship** link from the Menu.

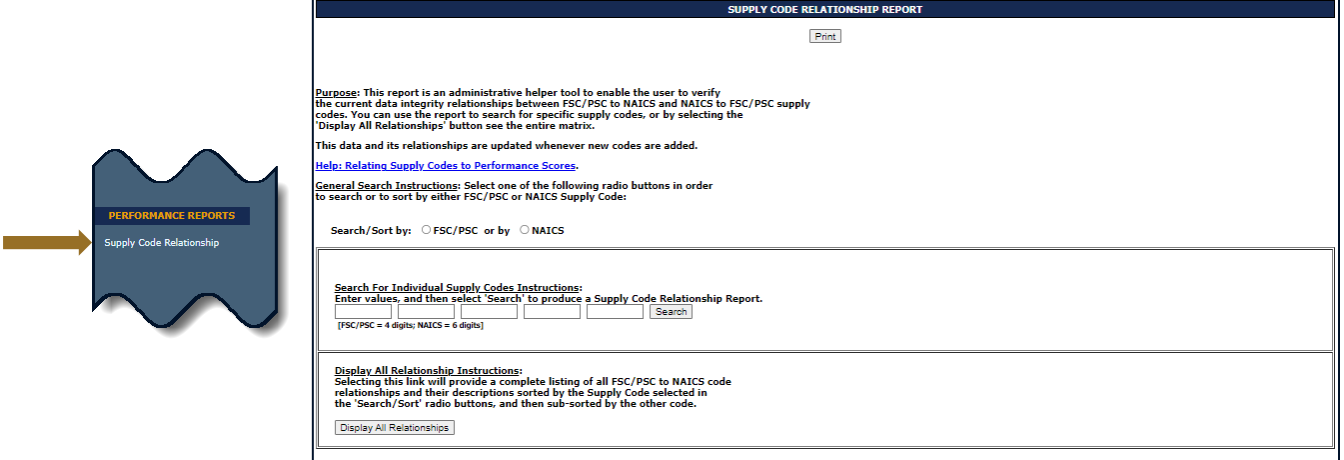

**Figure 37: Supply Code Relationship Request**

- <span id="page-41-0"></span>• Select the radio button Search/Sort by FSC/PSC or NAICS, OR click the button to Display all relationships
- If searching for a specific Supply Code enter the Supply Code to be searched

÷

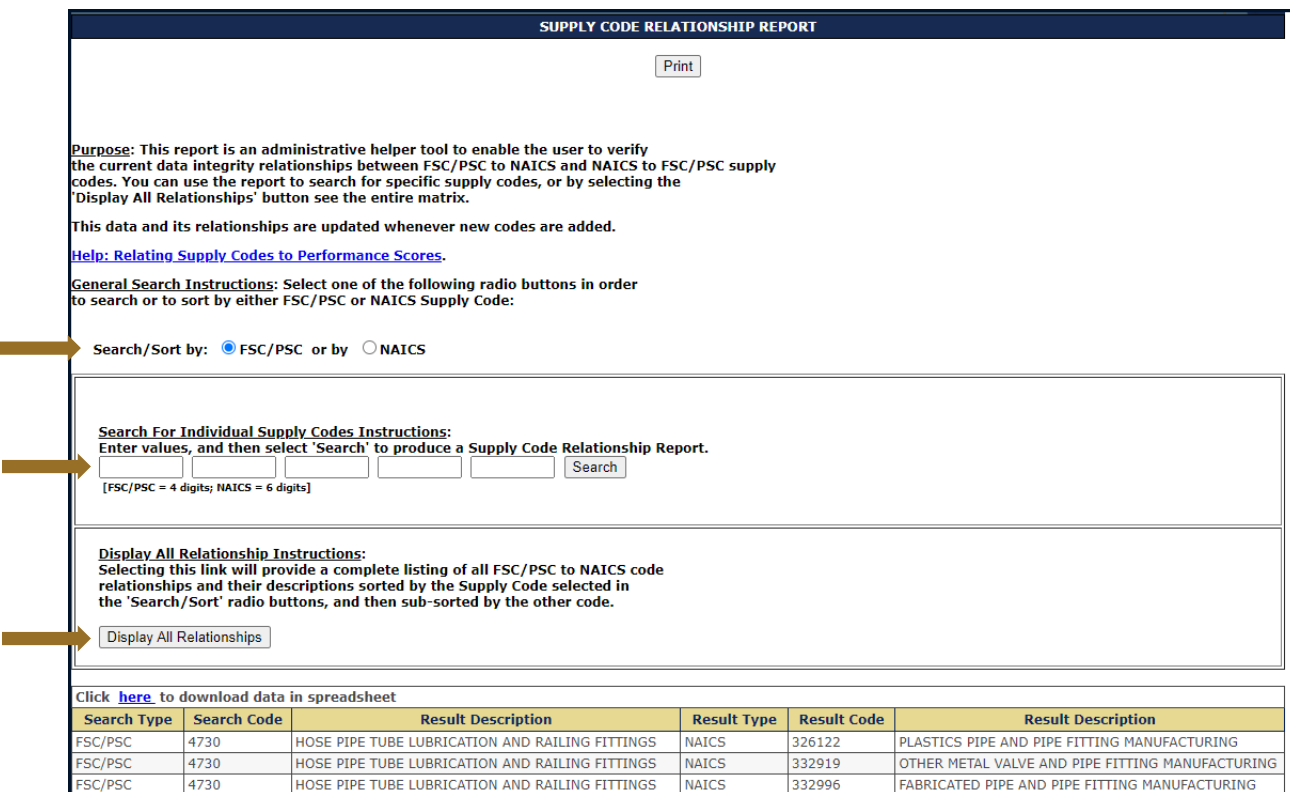

**Figure 38: FSC/PSC to NAICS example**

<span id="page-42-0"></span> Click the "Help: Relating Supply Codes to Performance Scores" link to display helpful info

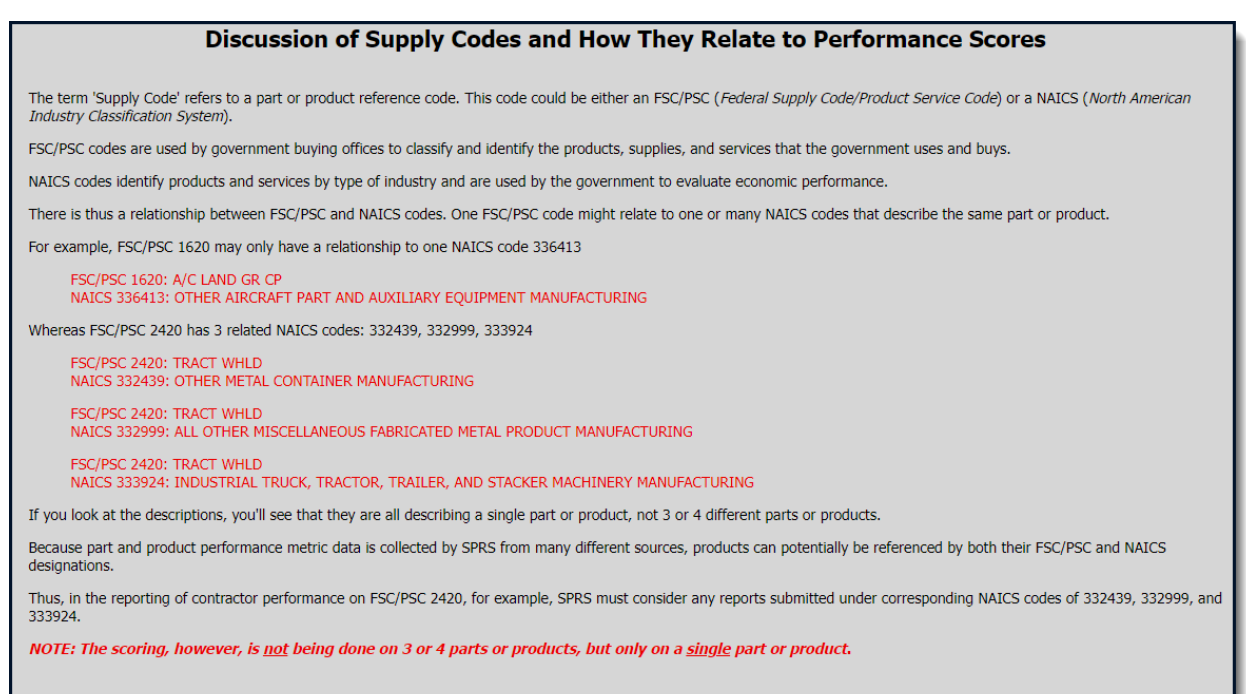

#### <span id="page-43-0"></span>**Figure 39: Supply Codes Relationship to Performance Scores Help**

#### <span id="page-44-0"></span>**8. SERVICE**

#### <span id="page-44-1"></span>**8.1 FEEDBACK/CUSTOMER SUPPORT**

Feedback/Customer Support allows the user to submit feedback, suggestions and questions about the application to the SPRS Program Management Office (PMO). Responses to these communications will be visible in the same Feedback/Customer Support module within 48 business hours. Additional comments or questions on the topic may be added to this numbered conversation until it is closed.

#### **To access Feedback/Customer Support:**

Select **Feedback/Customer Support** link from the Menu or the Feedback button at the top of the page.

*NOTE: This section is not for 'challenge' or disputed data information.* 

Click New Feedback to begin

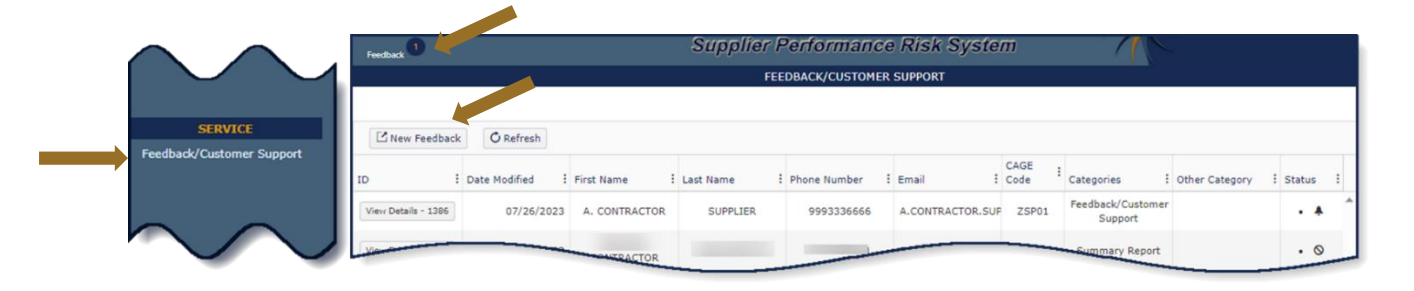

#### **Figure 40: Feedback/Customer Support Window**

- <span id="page-44-2"></span>• Select CAGE code from the dropdown
- POC name and email are prepopulated
- Enter POC Phone
- Select desired Category from the dropdown list

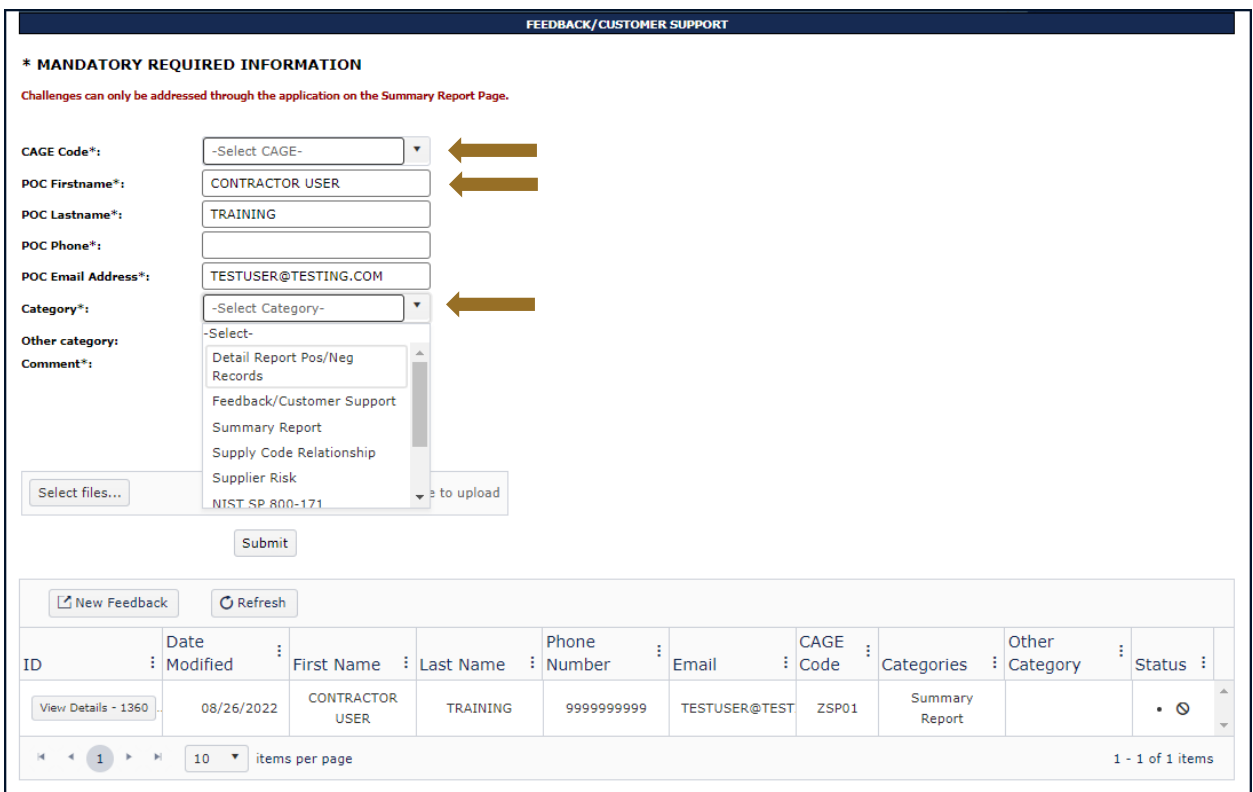

#### **Figure 41: Feedback/Customer Support Window Category Dropdown**

- <span id="page-45-0"></span>Add comments to the Comment section
- Click Select files button to attach files (If troubleshooting an issue, it may be helpful to attach a screenshot)
- Click the Submit button

SPRS Software User's Guide for Awardees/Contractors SPRS SPRS

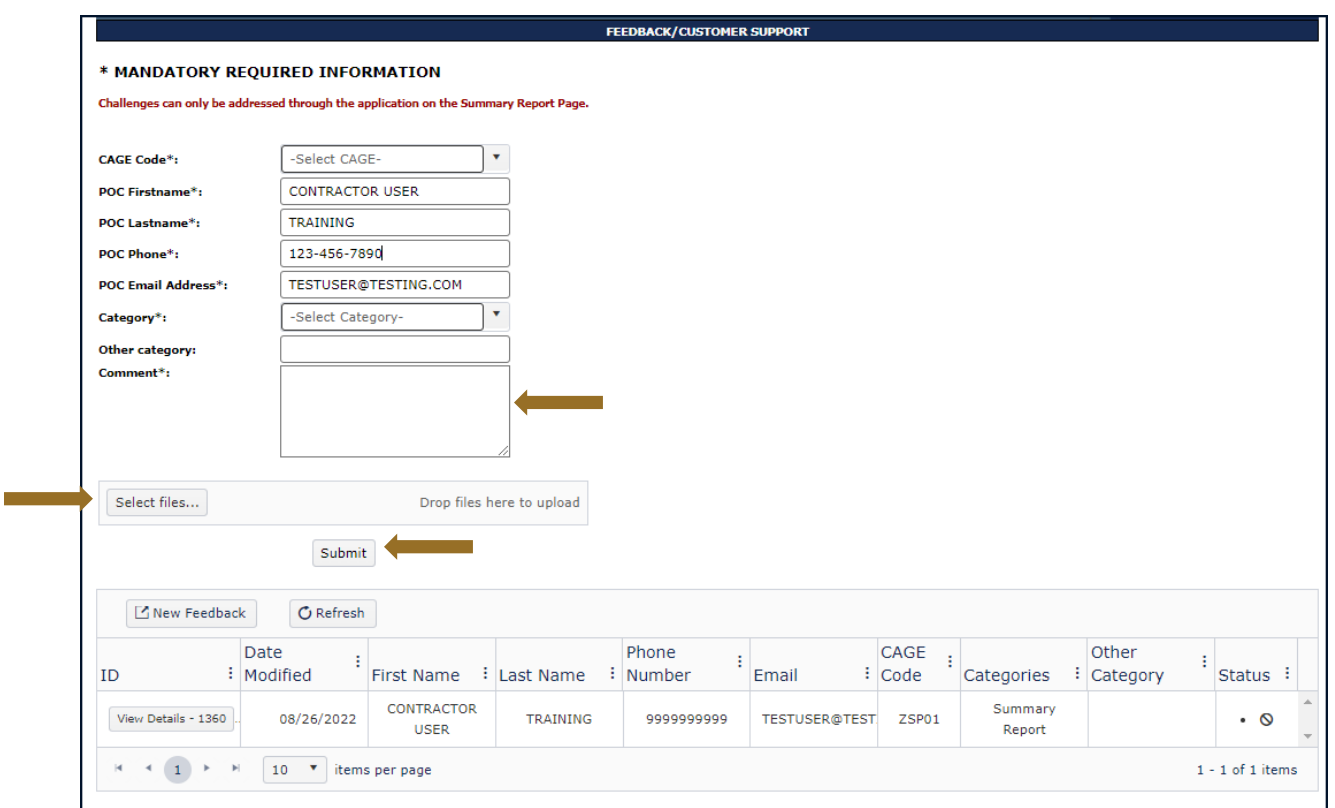

**Figure 42: Feedback/Customer Support Window Description**

<span id="page-46-0"></span>The submission will appear in the grid below with a conversation identification number (ID) and basic details, including the date that the conversation was last modified.

When a response has been received a number will appear near the Feedback button in the SPRS header.

Click the View Details button to view response or add comments

SPRS Software User's Guide for Awardees/Contractors SPRS SPRS SPRS

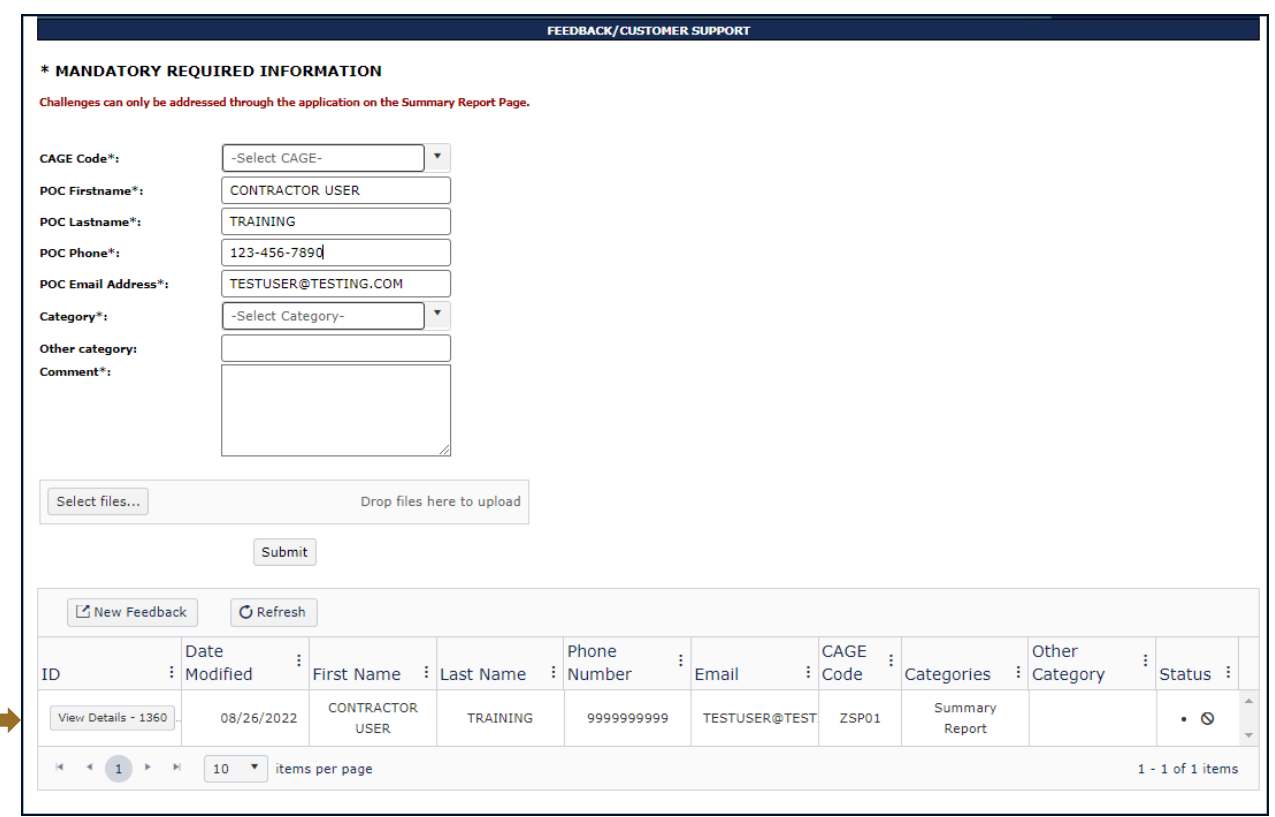

**Figure 43: Feedback/Customer Support Submitted**

- <span id="page-47-0"></span>• Click the dots above a column to sort
- A bell icon in the Status column indicates a response has been sent
- A circle with a line in the Status column indicates the conversation is closed

<span id="page-47-1"></span>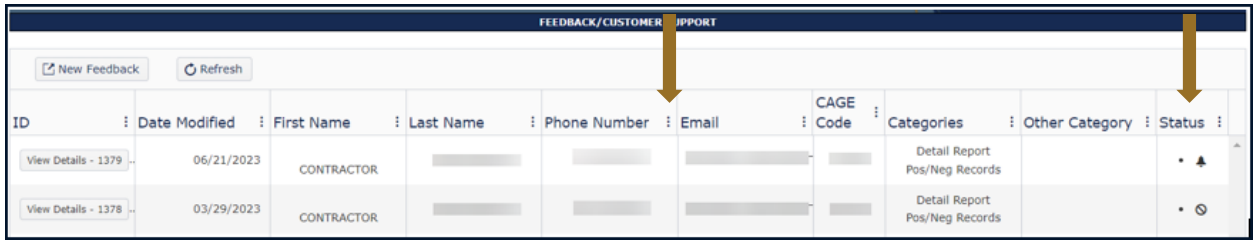

**Figure 44: Feedback/Customer Support Status**

#### <span id="page-48-0"></span>**9. TRAINING MATERIALS**

The SPRS web page provides a variety of public resources accessible by selecting from the pop-out menu and buttons.

#### **To access the SPRS web page:**

Select the **incle** icon from the Menu in the SPRS application, or *<https://www.sprs.csd.disa.mil/>*.

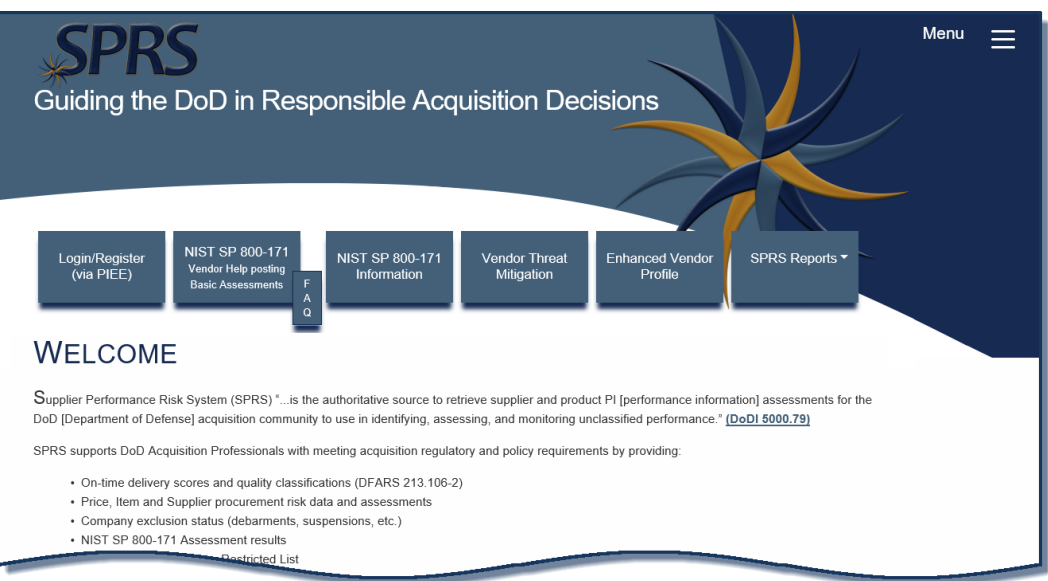

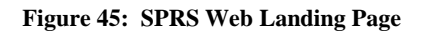

#### <span id="page-48-1"></span>Navigation:

- Login/Register (via PIEE) button for redirection to the Procurement Integrated Enterprise Environment (PIEE)

#### NIST SP 800-171

- NIST SP 800-171 Vendor Help posting Basic Assessments button to display/download the NIST SP 800-171 Quick Entry Guide

- FAQ for the NIST SP 800-171 Vendor Help posting Basic Assessments button to display/download NIST specific Frequently Asked Questions document

NIST SP 800-171

- NIST SP 800-171 Information button to display related training and information

endor Thre

- Vendor Threat Mitigation button to display related resources

- Enhanced Vendor Profile button to display the related resources

SPRS Reports ▼

### - SPRS Reports button to display information for select SPRS reports

#### $\equiv$ Click the Menu icon to display a pop-out menu

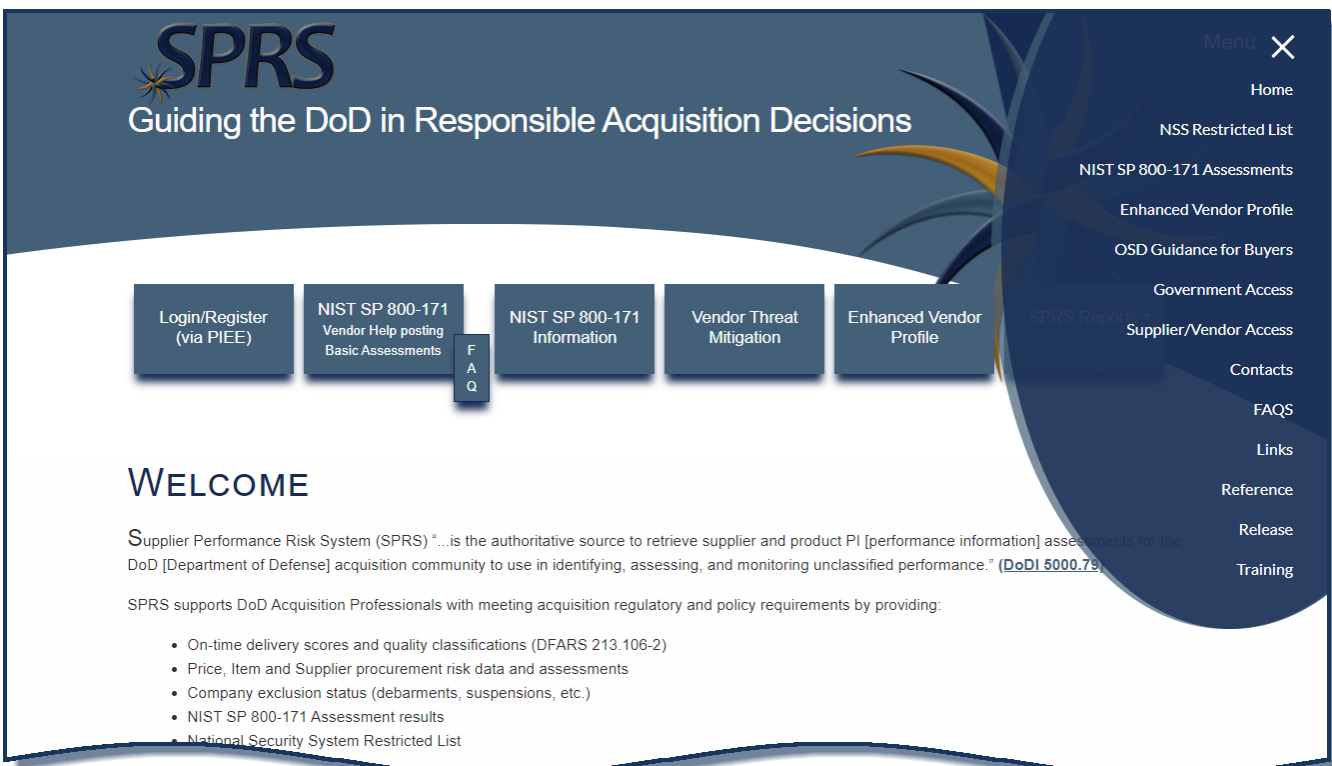

#### **Figure 46: SPRS Web Landing Page w/ Pop-Out Menu**

<span id="page-49-0"></span>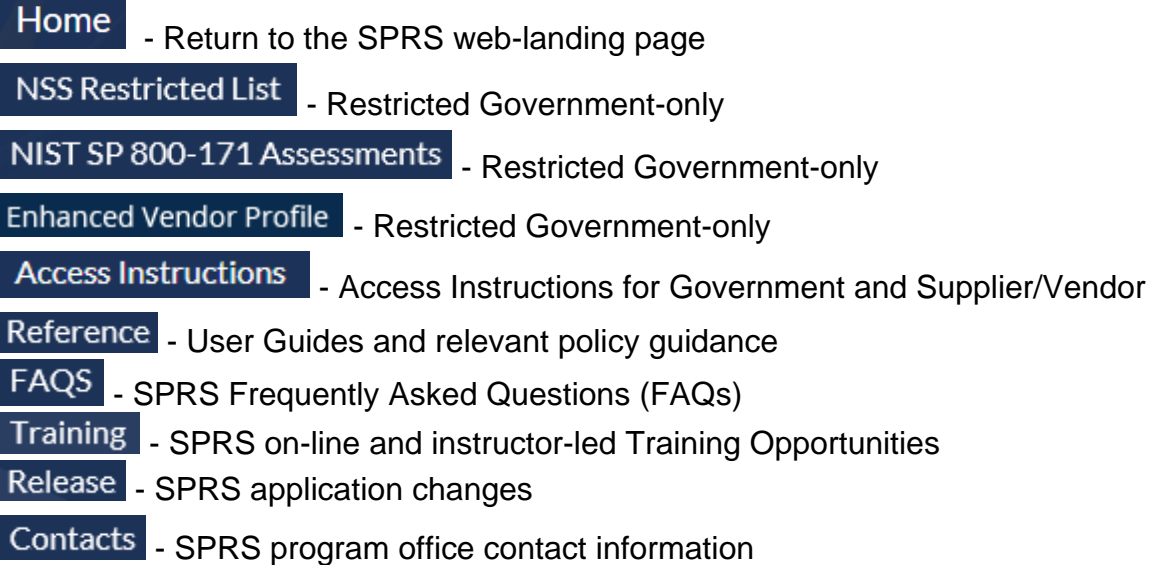

#### **REFERENCED DOCUMENTS**

<span id="page-50-0"></span>The following documents of the exact issue shown form a part of this document to the extent specified herein.

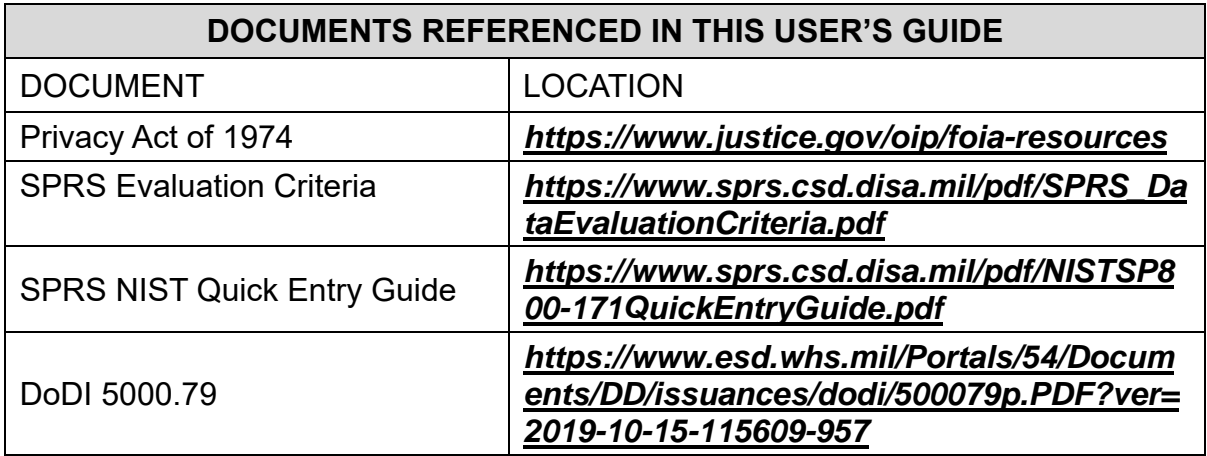

#### **GLOSSARY**

<span id="page-51-0"></span>This section provides definitions for acronyms, abbreviations and terms used in SPRS.

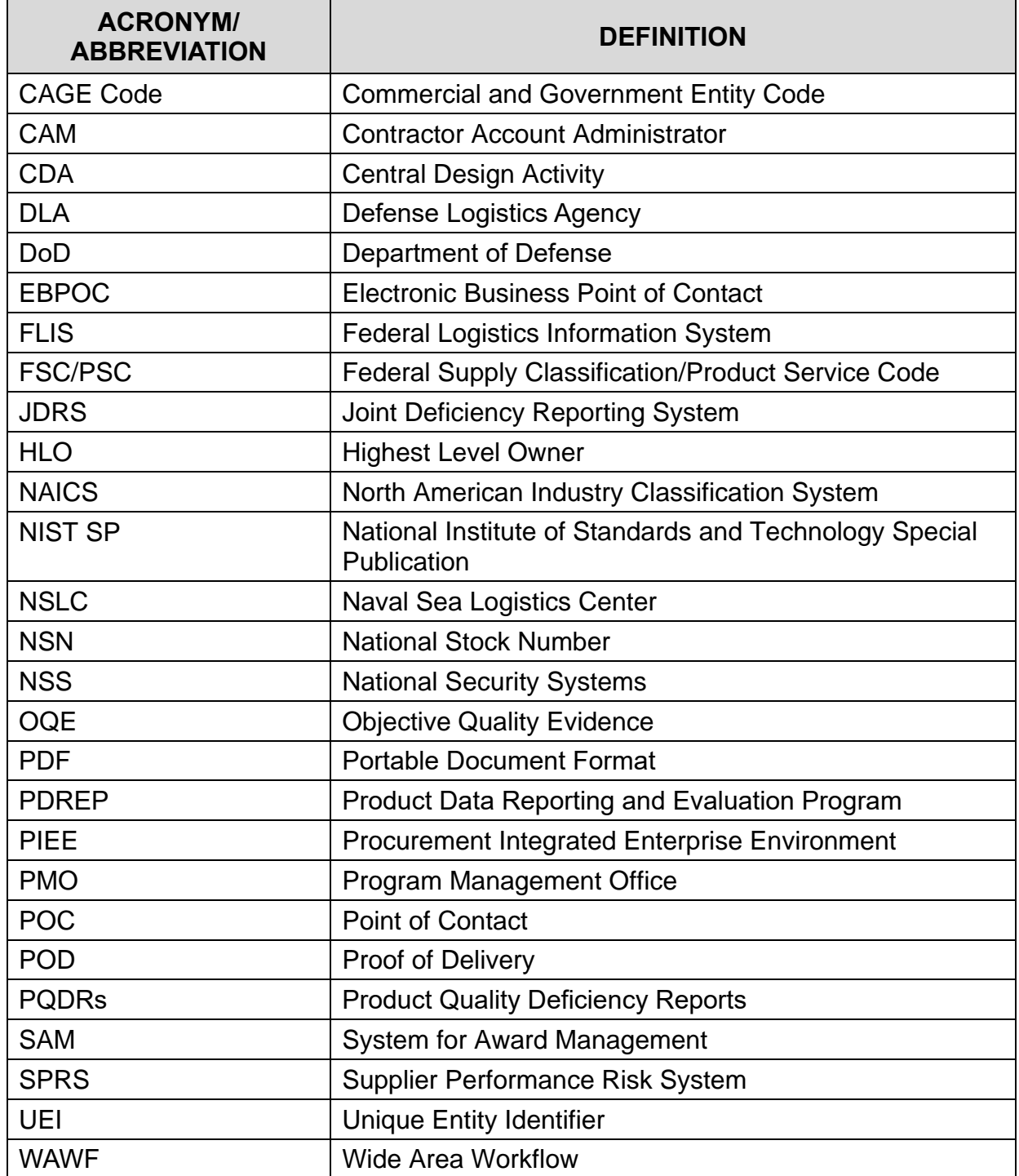

#### <span id="page-52-0"></span>**APPENDIX A : SPRS USER ROLES**

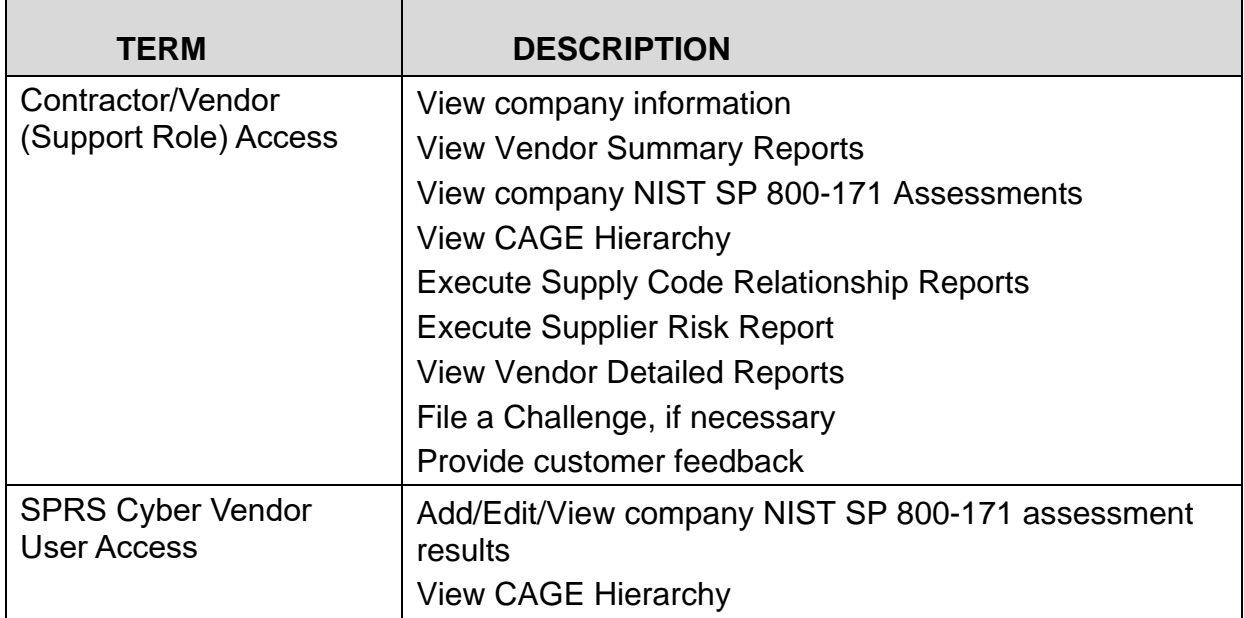

#### <span id="page-53-0"></span>**APPENDIX B: TROUBLESHOOTING**

Should assistance with SPRS be required, read the following troubleshooting hints and tips to help determine your point of contact (POC) for assistance.

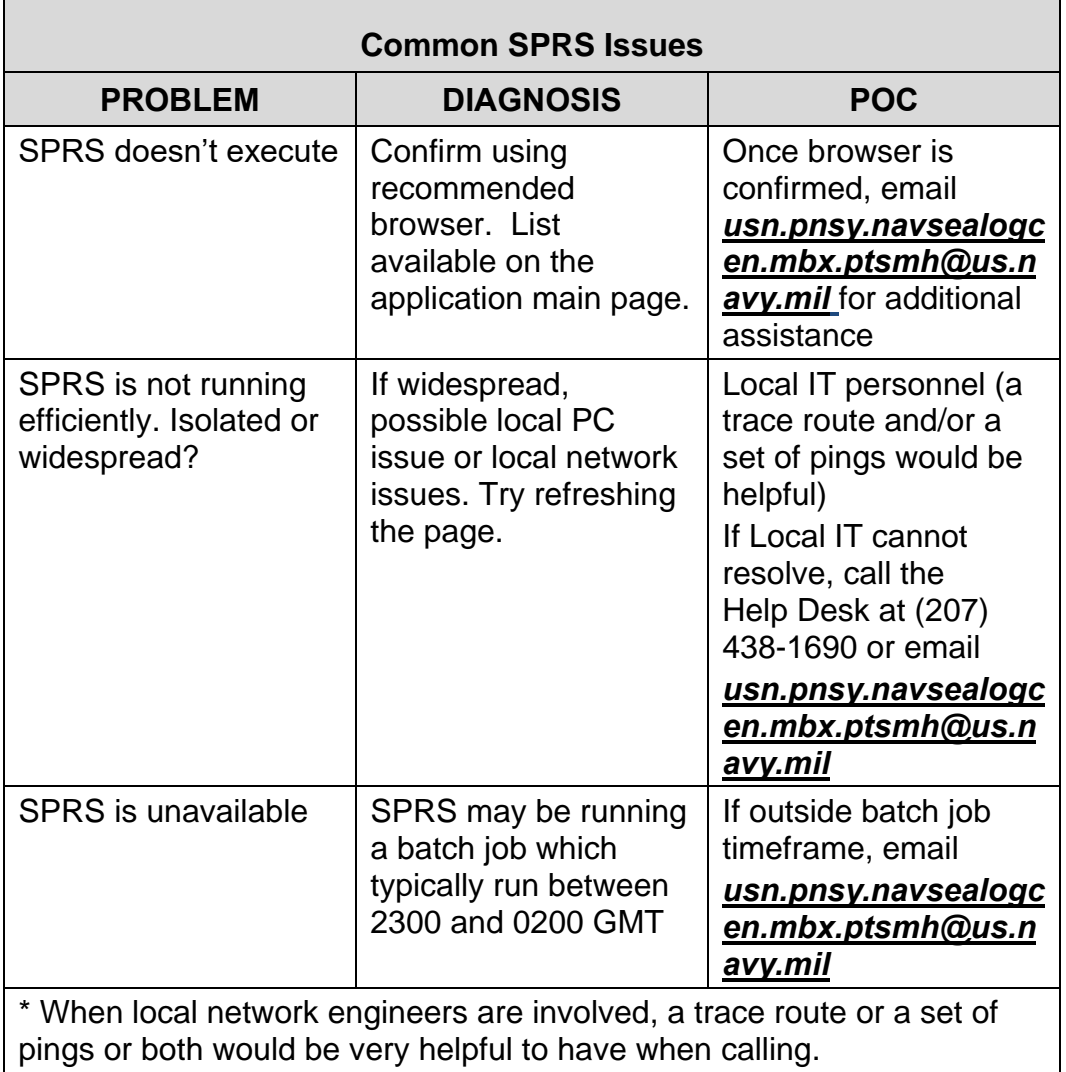

If you have any problems or questions while using the system, call the Help Desk at (207) 438-1690 or email

*[usn.pnsy.navsealogcen.mbx.ptsmh@us.navy.mil](mailto:usn.pnsy.navsealogcen.mbx.ptsmh@us.navy.mil)* for assistance.

*NOTE: When emailing it is helpful to include the web browser, PIEE user id, the URL, and screenshots of the issue.*

#### <span id="page-54-0"></span>**APPENDIX C : MENU ITEMS**

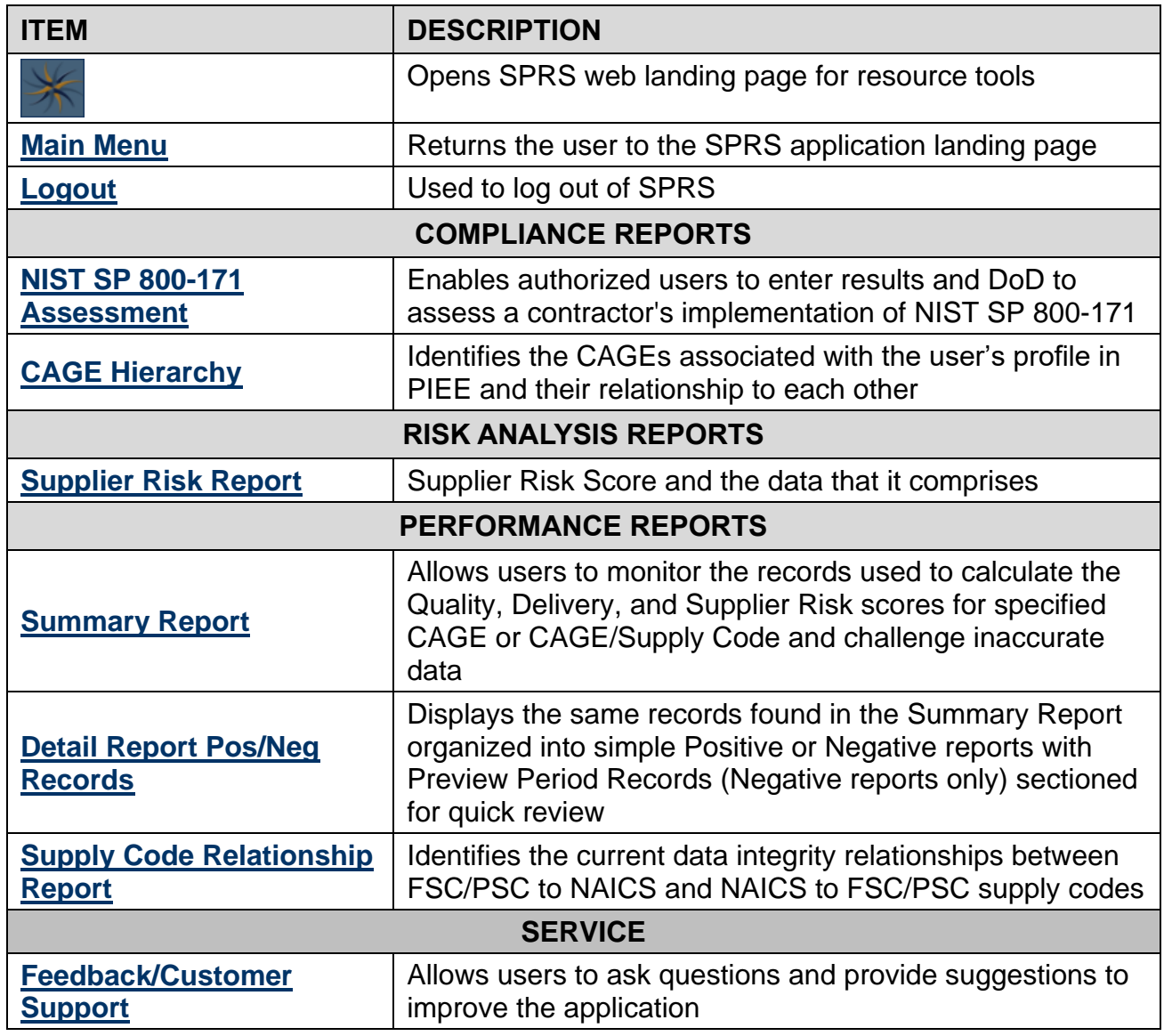

#### <span id="page-55-0"></span>**APPENDIX D: CHALLENGE PROCESS**

Delivery scores and Quality classifications are calculated on a daily basis. Fluctuation in scoring may be the result of other vendors' scoring and not the result of a change in the user's data. It is the responsibility of the user to monitor their SPRS account and 'challenge' when they feel data is inaccurate. Users must have objective quality evidence (OQE) to support their claim.

#### **Steps to Challenge a Record in the SPRS application:**

- 1. Identify the FSC/PSC associated with the inaccurate record. (The FSC/PSC is the first four (4) characters of the NSN.)
- 2. Note the record type (Delivery, PQDR, SDR, etc.)
- 3. Click the Summary Report (SR) in the Menu Bar
- 4. Select the CAGE and click the 'Run Summary Report' button
- 5. Click the relevant FSC/PSC to open the Detail Report
- 6. Locate the inaccurate data record
- 7. Click the box in the last column of the record, labeled 'Challenge', on far right
- 8. Click the 'Process (CDD, MIR, etc.) Challenge' button at the bottom of the section for that record type
- 9. A window will open labeled Challenge Email
- 10.Write brief comments detailing reason for challenge in the message area
- 11.Click the 'Browse' button to attach your OQE
- 12.Optional\* Click the Print button to save a copy of the submission. Users do not receive a copy of the email.
- 13.Click the 'Send' button

Click the 'Cancel' button to close without sending, a draft will not be saved.

The government POC adjudicator may request more information, or simply 'Uphold' or 'Deny' the challenge. Users will receive a SPRS system email advising the action taken.

A record may be challenged consecutively a maximum of two times. Users should include further evidence when challenging a second time.

Challenge status is identified in the 'Challenge Code' column of the record.

Code Descriptions:

- "C" Challenged During Preview Period
- "L" Challenged After Preview Period
- "U" Challenge Upheld
- "D" Challenge Denied

*NOTE: For additional Challenge information please see Section 7.1 [Contractor Detailed](#page-35-1)  [Report](#page-35-1)*

This page intentionally left blank.